Prestige 650M

**ADSL Bridge** 

User's Guide

Version 3.40 March 2003

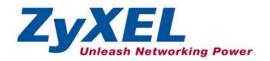

# Copyright

Copyright © 2003 by ZyXEL Communications Corporation.

The contents of this publication may not be reproduced in any part or as a whole, transcribed, stored in a retrieval system, translated into any language, or transmitted in any form or by any means, electronic, mechanical, magnetic, optical, chemical, photocopying, manual, or otherwise, without the prior written permission of ZyXEL Communications Corporation.

Published by ZyXEL Communications Corporation. All rights reserved.

## Disclaimer

ZyXEL does not assume any liability arising out of the application or use of any products, or software described herein. Neither does it convey any license under its patent rights nor the patent rights of others. ZyXEL further reserves the right to make changes in any products described herein without notice. This publication is subject to change without notice.

### Trademarks

ZyNOS (ZyXEL Network Operating System) is a registered trademark of ZyXEL Communications, Inc. Other trademarks mentioned in this publication are used for identification purposes only and may be properties of their respective owners.

# Federal Communications Commission (FCC) Interference Statement

This device complies with Part 15 of FCC rules. Operation is subject to the following two conditions:

- This device may not cause harmful interference.
- This device must accept any interference received, including interference that may cause undesired operations.

This equipment has been tested and found to comply with the limits for a Class B digital device pursuant to Part 15 of the FCC Rules. These limits are designed to provide reasonable protection against harmful interference in a commercial environment. This equipment generates, uses, and can radiate radio frequency energy, and if not installed and used in accordance with the instructions, may cause harmful interference to radio communications.

If this equipment does cause harmful interference to radio/television reception, which can be determined by turning the equipment off and on, the user is encouraged to try to correct the interference by one or more of the following measures:

- 1. Reorient or relocate the receiving antenna.
- 2. Increase the separation between the equipment and the receiver.
- 3. Connect the equipment into an outlet on a circuit different from that to which the receiver is connected.
- 4. Consult the dealer or an experienced radio/TV technician for help.

### Notice 1

Changes or modifications not expressly approved by the party responsible for compliance could void the user's authority to operate the equipment.

## Certifications

Refer to the product page at <u>www.zyxel.com</u>.

# **ZyXEL Limited Warranty**

ZyXEL warrants to the original end user (purchaser) that this product is free from any defects in materials or workmanship for a period of up to two years from the date of purchase. During the warranty period, and upon proof of purchase, should the product have indications of failure due to faulty workmanship and/or materials, ZyXEL will, at its discretion, repair or replace the defective products or components without charge for either parts or labor, and to whatever extent it shall deem necessary to restore the product or components to proper operating condition. Any replacement will consist of a new or re-manufactured functionally equivalent product of equal value, and will be solely at the discretion of ZyXEL. This warranty shall not apply if the product is modified, misused, tampered with, damaged by an act of God, or subjected to abnormal working conditions.

## Note

Repair or replacement, as provided under this warranty, is the exclusive remedy of the purchaser. This warranty is in lieu of all other warranties, express or implied, including any implied warranty of merchantability or fitness for a particular use or purpose. ZyXEL shall in no event be held liable for indirect or consequential damages of any kind of character to the purchaser.

To obtain the services of this warranty, contact ZyXEL's Service Center for your Return Material Authorization number (RMA). Products must be returned Postage Prepaid. It is recommended that the unit be insured when shipped. Any returned products without proof of purchase or those with an out-dated warranty will be repaired or replaced (at the discretion of ZyXEL) and the customer will be billed for parts and labor. All repaired or replaced products will be shipped by ZyXEL to the corresponding return address, Postage Paid. This warranty gives you specific legal rights, and you may also have other rights that vary from country to country.

# **Customer Support**

Please have the following information ready when you contact customer support.

- Product model and serial number.
- Information in Menu 24.2.1 System Information.
- Warranty Information.
- Date that you received your device.
- Brief description of the problem and the steps you took to solve it.

| METHOD           | E-MAIL<br>SUPPORT/SALES            | TELEPHONE/FAX                       | WEB SITE/ FTP SITE                    | REGULAR MAIL                                                                                                  |
|------------------|------------------------------------|-------------------------------------|---------------------------------------|----------------------------------------------------------------------------------------------------|
| LOCATION         |                                    |                                     |                                       |                                                                                                    |
| WORLDWIDE        | support@zyxel.com.tw               | +886-3-578-3942                     | www.zyxel.com<br>www.europe.zyxel.com | ZyXEL Communications<br>Corp., 6 Innovation Road II,<br>Science-Based Industrial Park,<br>Hsinchu 300, Taiwan |
|                  | sales@zyxel.com.tw                 | +886-3-578-2439                     | ftp.europe.zyxel.com                  |                                                                                                    |
| NORTH<br>AMERICA | support@zyxel.com                  | +1-714-632-0882<br>800-255-4101     | www.zyxel.com                         | ZyXEL Communications Inc.,<br>1650 Miraloma Avenue,                                                           |
|                  | sales@zyxel.com                    | +1-714-632-0858                     | ftp.zyxel.com                         | Placentia, CA 92870, U.S.A.                                                                                   |
| SCANDINAVIA      | support@zyxel.dk                   | +45-3955-0700                       | www.zyxel.dk                          | ZyXEL Communications A/S,<br>Columbusvej 5, 2860                                                              |
|                  | sales@zyxel.dk                     | +45-3955-0707                       | <u>ftp.zyxel.dk</u>                   | Soeborg, Denmark                                                                                              |
| GERMANY          | support@zyxel.de<br>sales@zyxel.de | +49-2405-6909-0<br>+49-2405-6909-99 | www.zyxel.de                          | ZyXEL Deutschland GmbH.<br>Adenauerstr. 20/A2 D-52146<br>Wuerselen, Germany                                   |

## **Table of Contents**

| Copy   | yright                                                      | ii   |
|--------|-------------------------------------------------------------|------|
| Fede   | eral Communications Commission (FCC) Interference Statement | iii  |
| ZyXI   | EL Limited Warranty                                         | iv   |
| Cust   | omer Support                                                | v    |
| List o | of Figures                                                  | x    |
| List   | of Tables                                                   | xii  |
| Prefa  | ace                                                         | xiii |
| Wha    | t is DSL?                                                   | xv   |
| Chapte | r 1 Getting To Know Your Prestige                           |      |
| 1.1    | Prestige 650M ADSL Bridge                                   | 1-1  |
| 1.2    | Features of the Prestige                                    | 1-1  |
| 1.3    | Applications for the Prestige                               | 1-3  |
| Chapte | r 2 Hardware Installation and Initial Setup                 |      |
| 2.1    | Front Panel LEDs of the Prestige                            | 2-1  |
| 2.2    | Rear Panel of the Prestige                                  | 2-2  |
| 2.3    | Connecting an ISDN Splitter                                 | 2-4  |
| 2.4    | Turning On Your Prestige                                    | 2-5  |
| Chapte | r 3 Initial Setup                                           |      |
| 3.2    | Prestige SMT Overview                                       | 3-1  |
| 3.3    | Navigating the SMT Interface                                | 3-2  |
| 3.4    | Changing the System Password                                | 3-4  |
| 3.5    | SMT Menu 1: General Setup                                   | 3-6  |
| 3.6    | LANs and WANs                                               | 3-6  |
| 3.7    | SMT Menu 3: TCP/IP LAN Setup                                |      |
| Chapte | r 4 Internet Access                                         | 4-1  |
| 4.1    | Introduction                                                | 4-1  |
| 4.2    | VPI and VCI                                                 | 4-1  |

| 4.3     | Multiplexing                                        | 4-2 |
|---------|-----------------------------------------------------|-----|
| 4.4     | Encapsulation                                       | 4-2 |
| 4.5     | Internet Access Configuration                       | 4-4 |
| Chapter | 5 Remote Node Configuration                         | 5-1 |
| 5.1     | Remote Node Setup                                   | 5-1 |
| Chapter | 6 Filter Set Configuration                          | 6-1 |
| 6.1     | About Filtering                                     | 6-1 |
| 6.2     | Configuring a Filter Set                            | 6-3 |
| 6.3     | Generic Filter Rule                                 | 6-4 |
| 6.4     | Filter Configuration Example                        | 6-6 |
| 6.5     | Applying Filters                                    | 6-7 |
| Chapter | 7 System Information and Diagnosis                  | 7-1 |
| 7.1     | Introduction                                        | 7-1 |
| 7.2     | System Status                                       | 7-1 |
| 7.3     | System Information and Console Port Speed           | 7-3 |
| 7.4     | Diagnostic                                          | 7-5 |
| 7.5     | Command Interpreter Mode                            | 7-6 |
| Chapter | 8 Firmware and Configuration File Maintenance       | 8-1 |
| 8.1     | Identifying Your Product                            | 8-1 |
| 8.2     | Filename Conventions                                | 8-1 |
| 8.3     | Backup Configuration                                | 8-2 |
| 8.4     | Restore Configuration                               | 8-6 |
| 8.5     | Uploading Firmware and Configuration Files          | 8-8 |
| Chapter | 9 Troubleshooting                                   | 9-1 |
| 9.1     | Problems Starting the Prestige                      | 9-1 |
| 9.2     | Power Problems                                      | 9-1 |
| 9.3     | Problems Connecting to the LAN                      | 9-2 |
| 9.4     | Problems Connecting with the WAN or Remote Node/ISP | 9-2 |
| 9.5     | Problems Accessing the SMT Menu                     | 9-3 |

| 9.6    | Problems Accessing the Internet             | 9-3 |
|--------|---------------------------------------------|-----|
| Append | lix A Power Adapter Specifications          | A   |
|        | lix B Virtual Circuit Topology              |     |
|        | lix C Setting up Your Computer's IP Address |     |
|        | 8 I I                                       |     |
|        |                                             |     |

# List of Figures

| Figure 1-1 Internet Access Application                           | 1-3 |
|------------------------------------------------------------------|-----|
| Figure 1-2 LAN-to-LAN Application                                | 1-4 |
| Figure 2-1 Prestige Front Panel                                  | 2-1 |
| Figure 2-2 Prestige Rear Panel and Connections                   | 2-2 |
| Figure 2-3 ISDN Splitter Installation                            | 2-4 |
| Figure 3-1 Password Screen                                       | 3-1 |
| Figure 3-2 Prestige SMT Menu Overview                            | 3-2 |
| Figure 3-3 SMT Main Menu                                         | 3-4 |
| Figure 3-4 Menu 23 – System Password                             | 3-5 |
| Figure 3-5 Menu 1–General Setup                                  | 3-6 |
| Figure 3-6 LAN & WAN IPs                                         | 3-7 |
| Figure 3-7 Menu 3.2 – TCP/IP and DHCP Ethernet Setup             | 3-8 |
| Figure 4-1 Example of Traffic Shaping                            | 4-4 |
| Figure 4-2 Internet Access Setup                                 | 4-4 |
| Figure 5-1 Menu 11-Remote Node Setup                             | 5-1 |
| Figure 5-2 Menu 11.1-Remote Node Profile                         | 5-2 |
| Figure 6-1 Filter Rule Process                                   | 6-2 |
| Figure 6-2 Menu 21–Filter Set Configuration                      | 6-3 |
| Figure 6-3 Menu 21.1–Filter Rules Summary                        | 6-3 |
| Figure 6-4 Menu 21.5.1–Generic Filter Rule                       | 6-5 |
| Figure 6-5 Sample Filter Rules Summary – Menu 21.3               | 6-7 |
| Figure 6-6 Filtering Remote Node Traffic                         | 6-8 |
| Figure 7-1 Menu 24 – System Maintenance                          | 7-1 |
| Figure 7-2 Menu 24.1 – System Maintenance – Status               | 7-2 |
| Figure 7-3 Menu 24.2 – System Information and Console Port Speed | 7-3 |
| Figure 7-4 Menu 24.2.1 – System Maintenance – Information        | 7-4 |

| Figure 7-5 Menu 24.2.2 – System Maintenance – Change Console Port Speed |      |
|-------------------------------------------------------------------------|------|
| Figure 7-6 Menu 24.4 – System Maintenance – Diagnostic                  |      |
| Figure 7-7 Command Mode in Menu 24                                      |      |
| Figure 7-8 Valid Commands                                               |      |
| Figure 8-1 Telnet in Menu 24.5                                          | 8-3  |
| Figure 8-2 FTP Session Example                                          |      |
| Figure 8-3 Telnet into Menu 24.6                                        | 8-7  |
| Figure 8-4 Restore Using FTP Session Example                            |      |
| Figure 8-5 Telnet Into Menu 24.7.1 - Upload System Firmware             |      |
| Figure 8-6 Telnet Into Menu 24.7.2 - System Maintenance                 | 8-9  |
| Figure 8-7 FTP Session Example of Firmware File Upload                  | 8-10 |

# List of Tables

| Table 1 P650M Models                                          | xiii |
|---------------------------------------------------------------|------|
| Table 2-1 Front Panel LED Description                         | 2-1  |
| Table 3-1 Main Menu Commands                                  |      |
| Table 3-2 Main Menu Summary                                   |      |
| Table 3-3 General Setup Menu Fields                           |      |
| Table 3-4 TCP/IP Ethernet Setup Menu Fields                   |      |
| Table 4-1 Internet Account Information                        |      |
| Table 4-2 Internet Access Setup Menu Fields                   |      |
| Table 5-1 Remote Node Profile Menu Fields                     |      |
| Table 6-1 Abbreviations Used in the Filter Rules Summary Menu |      |
| Table 6-2 Rule Abbreviations Used                             |      |
| Table 6-3 Menu 21.5.1 – Generic Filter Rule Fields            |      |
| Table 6-4 Filter Set Types                                    |      |
| Table 7-1 System Maintenance – Status Menu Fields             |      |
| Table 7-2 Fields in System Maintenance                        |      |
| Table 7-3 System Maintenance Menu – Diagnostic                |      |
| Table 8-1 Filename Conventions                                |      |
| Table 8-2 General Commands for GUI-based FTP Clients          |      |
| Table 8-3 General Commands for GUI-based TFTP Clients         |      |
| Table 9-1 Problems Starting the Prestige                      |      |
| Table 9-2 Problems With the Power Source                      | 9-1  |
| Table 9-3 Problems Connecting with the LAN                    |      |
| Table 9-4 Problems Connecting with the WAN or Remote Node/ISP |      |
| Table 9-5 Problems Accessing SMT Menus                        |      |
| Table 9-6 Problems Accessing the Internet                     |      |

## Preface

Congratulations on your purchase of the Prestige 650M Ethernet Bridge.

There are three types of P650M bridges. Please refer to the label under your device to see which type you have. The key hardware difference is the DSL connector. The analog model uses an RJ-11 connector while the digital models use RJ-45 connectors. The firmware features of all three models are identical.

#### Table 1 P650M Models

| MODEL TYPE | DESCRIPTION                                                                   |
|------------|-------------------------------------------------------------------------------|
| P650M-31   | Analog model for ADSL over POTS (Plain Old telephone System). RJ-11 connector |
| P650M-33   | Analog model for ADSL over ISDN. RJ-45 connector.                             |
| P650M-37   | Analog model for ADSL over ISDN in Germany. RJ-45 connector.                  |

The Prestige 650M is an ADSL bridge used for Internet/LAN access via POTS or ISDN line. The Prestige can run maximum upstream transmission rates of up to 832Kbps and maximum downstream transmission rates of 8Mbps. The actual rate depends on the copper category of your phone line and distance from the central office. See the *What is DSL* section for more background information on DSL and ADSL.

The Prestige's 10/100M auto-negotiating LAN interface enables fast data transfer of either 10Mbps or 100Mbps in either half-duplex or full-duplex mode depending on your Ethernet network.

Your Prestige is easy to install and configure. All functions of the Prestige are software configurable via the SMT (System Management Terminal) using Telnet.

## Register your Prestige online at <u>www.zyxel.com</u> for free future product updates and information.

## About This User's Guide

This User's Guide covers all P650M models, their operation and shows you how to get the best out of the multiple advanced features of your DSL Internet access modem using SMT menus. It is designed to guide you through the correct configuration of your Prestige for various applications.

## **Related Documentation**

Support Disk

Refer to the included CD for support documents.

Read Me First

Our Read Me First is designed to help you get up and running right away. It contains a detailed easy-to-follow connection diagram, default settings, handy checklists and information on setting up your network and configuring for Internet access.

ZyXEL Glossary and Web Site

Please refer to <u>www.zyxel.com</u> for an online glossary of networking terms and additional support documentation.

### Syntax Conventions

- "Type" means for you to type one or more characters and press the carriage return. "Select" or "Choose" means for you to use one from the predefined choices.
- The SMT menu titles and labels are in Bold Times New Roman font. Predefined field choices are in Bold Arial font. Command and arrow keys are enclosed in square brackets. [ENTER] means the Enter, or carriage return key; [ESC] means the Escape key and [SPACE BAR] means the Space Bar.
- For brevity's sake, we may use "e.g.," as shorthand for "for instance", and "i.e.," for "that is" or "in other words" in this manual.
- The Prestige 650M ADSL Bridge may be referred to as the Prestige in this User's Guide when referring to all three models and to P650M-31, P650M-33 or P650M-37 when referring to the specific model.

The following section offers some background information on DSL. Skip to Chapter 1 if you wish to begin working with your modem right away.

# What is DSL?

DSL (Digital Subscriber Line) enhances the data capacity of the existing twisted-pair wire that runs between the local telephone company switching offices and most homes and offices. While the wire itself can handle higher frequencies, the telephone switching equipment is designed to cut off signals above 4,000 Hz to filter noise off the voice line, but now everybody is searching for ways to get more bandwidth to improve access to the Web - hence DSL technologies.

There are actually seven types of DSL service, ranging in speeds from 16 Kbits/sec to 52 Mbits/sec. The services are either symmetrical (traffic flows at the same speed in both directions), or asymmetrical (the downstream capacity is higher than the upstream capacity). Asymmetrical services (ADSL) are suitable for Internet users because more information is usually downloaded than uploaded. For example, a simple button click in a web browser can start an extended download that includes graphics and text.

As data rates increase, the carrying distance decreases. That means that users who are beyond a certain distance from the telephone company's central office may not be able to obtain the higher speeds.

A DSL connection is a point-to-point dedicated circuit, meaning that the link is always up and there is no dialing required.

## What is ADSL?

It is an asymmetrical technology, meaning that the downstream data rate is much higher than the upstream data rate. As mentioned, this works well for a typical Internet session in which more information is downloaded, for example, from Web servers, than is uploaded. ADSL operates in a frequency range that is above the frequency range of voice services, so the two systems can operate over the same cable.

# Chapter 1 Getting To Know Your Prestige

This chapter describes the key features and applications of your Prestige.

## 1.1 Prestige 650M ADSL Bridge

Your Prestige integrates a high-speed 10/100Mbps auto-negotiating LAN interface and one high-speed DSL port into a single package. The Prestige is ideal for high-speed Internet browsing and making LAN-to-LAN connections to remote networks.

## 1.2 Features of the Prestige

Your Prestige is packed with a number of features that give it the flexibility to provide a complete networking solution for almost any user.

#### • High Speed Internet Access

Your Prestige supports downstream transmission rates of up to 8Mbps and upstream transmission rates of 832 Kbps. Your Prestige also supports rate management.

#### • 10/100M Auto-negotiation Ethernet/Fast Ethernet Interface

This auto-negotiation feature allows the Prestige to detect the speed of incoming transmissions and adjust appropriately without manual intervention. It allows data transfer of either 10 Mbps or 100 Mbps in either half-duplex or full-duplex mode depending on your Ethernet network.

#### Multiple PVC (Permanent Virtual Circuits) Support

Your Prestige supports up to 8 PVCs.

#### DSL Transmission Rate Standards

- Full-Rate (ANSI T1.413, Issue 2; G.dmt (G.992.1) with line rate support of up to 8 Mbps downstream and 832 Kbps upstream.
- Supports Multi-Mode standard (ITU G.992.1, G.994.1, G.997.1).
- TCP/IP (Transmission Control Protocol/Internet Protocol) network layer protocol.
- ATM Forum UNI 3.1/4.0 PVC.

- PPP over AAL5 (RFC 2364).
- EOC specified in ITU-T G.992.1
- Dying Gasp
- IP Bridge Mode

#### Protocol Support

- PPP (Point-to-Point Protocol) (RFC 1144, 1332, 1334, 1570, 1661, 1994, 1998 (plus amendments))
- Multiprotocol Encapsulation over ATM (MpoA) (RFC 1483/2684)
- Transparent bridging for unsupported network layer protocols

#### • Networking Compatibility

Your Prestige is compatible with the major DSL DSLAM (Digital Subscriber Line Access Multiplexer) providers, making configuration as simple as possible for you.

#### Multiplexing

The Prestige Series supports VC-based and LLC-based multiplexing.

#### Encapsulation

The Prestige supports PPPoA (RFC 2364 - PPP over ATM Adaptation Layer 5) and RFC 1483 encapsulation over ATM.

## **Network Management**

- Menu driven SMT (System Management Terminal) management
- CLI (Command Line Interpreter)
- Remote SMT session via Telnet
- Local SMT session via Telnet
- Built-in Diagnostic Tools
- Syslog
- Telnet Support (Password-protected telnet access to internal configuration manager)
- TFTP/FTP server, firmware upgrade and configuration backup/support supported
- Supports OAM F4/F5 loop-back, AIS and RDI OAM cells

#### • Diagnostics Capabilities

The Prestige can perform self-diagnostic tests. These tests check the integrity of the following circuitry:

- FLASH memory
- DSL circuitry
- ► RAM
- LAN port

#### • Filters

The Prestige's packet filtering functions allows added network security and management.

#### • Ease of Installation

Your Prestige is designed for quick, intuitive and easy installation.

#### Housing

Your Prestige's all new compact and ventilated housing minimizes space requirements making it easy to position anywhere in your busy office. The Prestige is easy to mount on your wall.

## 1.3 Applications for the Prestige

#### 1.3.1 Internet Access

The Prestige is the ideal high-speed Internet access solution. Your Prestige supports the TCP/IP protocol, which the Internet uses exclusively. It is compatible with all major DSL DSLAM (Digital Subscriber Line Access Multiplexer) providers. A DSLAM is a rack of DSL line cards with data multiplexed into a backbone network interface/connection (for example, T1, OC3, DS3, ATM or Frame Relay). Think of it as the equivalent of a modem rack for DSL. A typical Internet Access application is shown below.

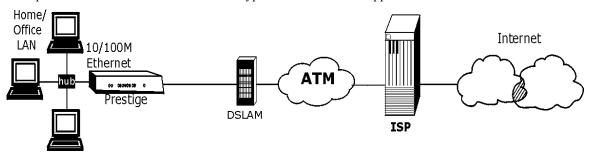

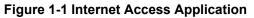

#### 1.3.2 LAN to LAN Application

You can use the Prestige to connect two geographically dispersed networks over the DSL line. A typical LAN-to-LAN application for your Prestige is shown as follows.

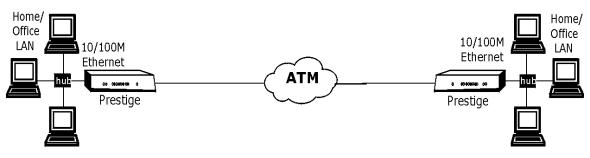

Figure 1-2 LAN-to-LAN Application

# Chapter 2 Hardware Installation and Initial Setup

This chapter describes the physical features of the Prestige and how to make cable connections.

## 2.1 Front Panel LEDs of the Prestige

The LEDs on the front panel indicate the operational status of your Prestige

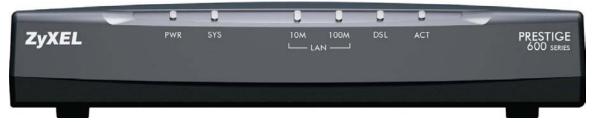

Figure 2-1 Prestige Front Panel

| LED | COLOR | STATUS   | DESCRIPTION                                                                   |
|-----|-------|----------|-------------------------------------------------------------------------------|
| PWR | Green | On       | The Prestige is receiving power.                                              |
|     |       | Off      | The Prestige is not receiving power.                                          |
| SYS | Green | On       | The Prestige is functioning properly.                                         |
|     |       | Blinking | The Prestige is rebooting.                                                    |
|     |       | Off      | The Prestige is not ready or has malfunctioned.                               |
|     | Red   | On       | Prestige power is low and consequently may be disconnected from the DSL line. |
| LAN | Green | On       | The Prestige has a successful 10Mb Ethernet connection.                       |
| 10M |       | Blinking | The Prestige is sending/receiving data.                                       |
|     |       | Off      | The Prestige does not have 10Mb Ethernet connection.                          |

#### Table 2-1 Front Panel LED Description

| LED  | COLOR  | STATUS   | DESCRIPTION                                              |
|------|--------|----------|----------------------------------------------------------|
| LAN  | Orange | On       | The Prestige has a successful 100Mb Ethernet connection. |
| 100M |        | Blinking | The Prestige is sending/receiving data.                  |
|      |        | Off      | The Prestige does not have 100Mb Ethernet connection.    |
| DSL  | Green  | On       | The Prestige is linked successfully to a DSLAM.          |
|      |        | Blinking | The Prestige is synchronizing.                           |
|      |        | Off      | The DSL link is down.                                    |
| Act  | Green  | Blinking | The Prestige is sending/receiving data.                  |
|      |        | Off      | The Prestige is not sending/receiving data.              |

#### **Table 2-1 Front Panel LED Description**

## 2.2 Rear Panel of the Prestige

The following figure shows the rear panel and connections of your Prestige.

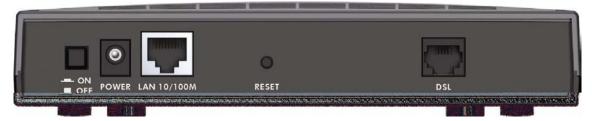

Figure 2-2 Prestige Rear Panel and Connections

#### 2.2.1 DSL Port

There are three types of P650M bridges. Please refer to the label under your device to see which type you have. The key hardware difference is the DSL connector. The analog model uses an RJ-11 connector while the digital models use RJ-45 connectors.

| $\blacktriangleright$ | P650M-31 | RJ-11 connector  |
|-----------------------|----------|------------------|
| $\triangleright$      | P650M-33 | RJ-45 connector. |
| $\triangleright$      | P650M-37 | RJ-45 connector. |

Connect the Prestige to the wall jack using the included DSL cable. For the P650M-33 and P650M-37 models, connect an ISDN splitter between the wall jack and your telephone(s) and computer(s).

### 2.2.2 LAN 10/100M Port

Ethernet 10Base-T/100Base-T networks use Shielded Twisted Pair (STP) cable. This port is auto-sensing which means Use a crossover cable or a straight-through Ethernet cable to connect your Prestige to a computer or an external hub. If the Prestige is connected directly to a hub, connect one end of the straight-through cable from the hub to the NIC on the computer.

## When the Prestige is on and properly connected to a computer or a hub, the corresponding LAN LED on the front panel turns on.

#### 2.2.3 Power Port

Connect the power adapter to the port labeled **POWER** on the rear panel of your Prestige.

To avoid damage to the Prestige, make sure you use the correct power adapter. Refer to the *Power Adapter Specification Appendix* for this information.

#### 2.2.4 Reset Button

If you have forgotten your password or cannot access the Prestige you will need to use the RESET button on the rear panel of the Prestige to reload the factory-default configuration file. Uploading the configuration file replaces the current configuration file with the default configuration file and deletes all previous Prestige configurations. The following are the factory defaults for the Prestige.

- IP address: 192.168.1.1
- Password: 1234

#### 2.2.5 Procedure to Use the RESET Button

- Step 1. Use a pen or pointed object to press the **RESET** button for 5-10 seconds or until the SYS LED flashes and then release it.
- Step 2. If the SYS LED turns steady on and the LAN LED flashes within 30 seconds, the factory defaults have been restored and the Prestige restarts. Otherwise, go to step 3.
- Step 3. Turn the Prestige off.
- Step 4. While pressing the RESET button, turn the Prestige on.

Step 5. Continue to hold the **RESET** button for about 30 seconds. The Prestige restarts.

Step 6. Release the RESET button and wait for the Prestige to finish restarting.

## 2.3 Connecting an ISDN Splitter

#### This section is relevant for P650M-33 and P650M-37 models only!

This device keeps the ISDN and DSL signals separated, giving them the capability to provide simultaneous Internet access and ISDN service on the same line. Splitters also eliminate the destructive interference conditions caused by telephone sets. The purchase of an ISDN splitter is optional.

Noise generated from a telephone in the same frequency range as the DSL signal, can disrupt the DSL signal. In addition the impedance of a telephone when off-hook may be so low that it shunts the strength of the DSL signal. When an ISDN splitter is installed at the entry point, where the line comes into the home, it will filter the ISDN signals before combining the DSL and ISDN signals transmitted and received. The issues of noise and impedance are eliminated with a single ISDN splitter installation.

An ISDN splitter is easy to install as shown in the following figure.

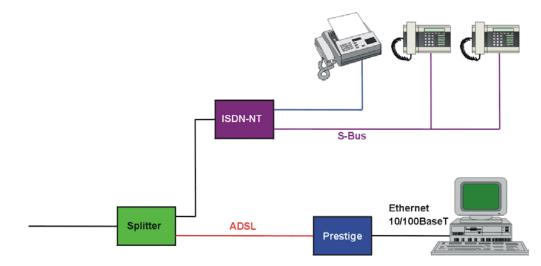

Figure 2-3 ISDN Splitter Installation

## 2.4 Turning On Your Prestige

At this point, you should have connected the DSL, LAN and Power ports to the appropriate devices. Make sure the power adapter is plugged into an appropriate power source.

Press the power switch in. The **Power** LED turns on. The **SYS** LED blinks and turns steady on. The **SYS** LED turns red if power is too low. The **LAN** and **DSL** LEDs turn on, if they are properly connected.

## Chapter 3 Initial Setup

*This chapter introduces the SMT and shows you how to configure SMT menus 1 and 3.* Configure your Prestige using the SMT (System Management Terminal) via LAN or WAN using Telnet.

### 3.1.1 Connect to Your Prestige Using Telnet

The following procedure details how to telnet into your Prestige.

- Step 1. In Windows, click Start (usually in the bottom left corner), Run and then type "telnet 192.168.1.1" (the default IP address) and click OK.
- Step 2. Enter 1234 in the Password field.

After entering the password you will see the main menu.

### 3.1.2 Entering Password

When you turn on your Prestige, it performs several internal tests as well as line initialization. After the initialization, the Prestige asks you for the password, as shown next.

For your first login, enter the default password "1234". As you type the password, the screen displays an asterisk "\*" for each character you type.

Please note that if there is no activity for longer than five minutes after you log in, your Prestige will automatically log you out.

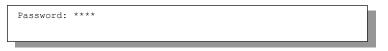

Figure 3-1 Password Screen

## 3.2 Prestige SMT Overview

The following figure gives you an overview of the various SMT menu screens of your Prestige.

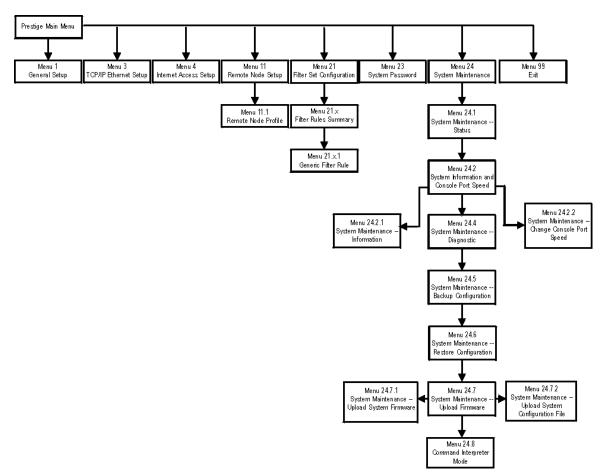

Figure 3-2 Prestige SMT Menu Overview

## 3.3 Navigating the SMT Interface

The SMT (System Management Terminal) is the interface that you use to configure your Prestige.

Several operations that you should be familiar with before you attempt to modify the configuration are listed in the table below.

| Table 3-1 Main Menu Commands |
|------------------------------|
|------------------------------|

| OPERATION                     | KEYSTROKE                                                                        | DESCRIPTION                                                                                                    |
|-------------------------------|----------------------------------------------------------------------------------|----------------------------------------------------------------------------------------------------|
| Move down to<br>another menu  | [ENTER]                                                                          | To move forward to a submenu, type in the number of the desired submenu and press [ENTER].                                                                                                    |
| Move up to a<br>previous menu | [ESC]                                                                            | Press [ESC] to move back to the previous menu.                                                                                                    |
| Move to a "hidden"<br>menu    | Press [SPACE<br>BAR] to change <b>No</b><br>to <b>Yes</b> then press<br>[ENTER]. | Fields beginning with "Edit" lead to hidden menus and have a default setting of <b>No</b> . Press [SPACE BAR] once to change <b>No</b> to <b>Yes</b> , then press [ENTER] to go to the "hidden" menu. |
| Move the cursor               | [ENTER] or<br>[UP]/[DOWN] arrow<br>keys.                                         | Within a menu, press [ENTER] to move to the next field. You can also use the [UP]/[DOWN] arrow keys to move to the previous and the next field, respectively.                                         |
| Entering information          | Type in or press<br>[SPACE BAR], then<br>press [ENTER].                          | You need to fill in two types of fields. The first requires you to type in the appropriate information. The second allows you to cycle through the available choices by pressing [SPACE BAR].         |
| Required fields               | or ChangeMe                                                                      | All fields with the symbol must be filled in order to be able to save the new configuration.                                                                                                    |
|                               |                                                                                  | All fields with <b>ChangeMe</b> must not be left blank in order to be able to save the new configuration.                                                                                             |
| N/A fields                    | <n a=""></n>                                                                     | Some of the fields in the SMT will show a <n a="">. This symbol refers to an option that is Not Applicable.</n>                                                                                       |
| Save your<br>configuration    | [ENTER]                                                                          | Save your configuration by pressing [ENTER] at the message<br>"Press ENTER to confirm or ESC to cancel". Saving the data on<br>the screen will take you, in most cases to the previous menu.          |
| Exit the SMT                  | Type 99, then press<br>[ENTER].                                                  | Type 99 at the main menu prompt and press [ENTER] to exit the SMT interface.                                                                                                    |

After you enter the password, the SMT displays the main menu, as shown next.

| Copyright (c) 1994 - 2002 ZyXEL<br>Prestige 650M-37 Ma                              | *                                                                                  |  |  |  |
|-------------------------------------------------------------------------------------|------------------------------------------------------------------------------------|--|--|--|
| Getting Started Advance<br>1. General Setup 21. F<br>3. TCP/IP Ethernet Setup 23. S | ed Management<br>Filter Set Configuration<br>System Password<br>System Maintenance |  |  |  |
| Advanced Applications<br>11. Remote Node Setup 99. P                                | Exit                                                                               |  |  |  |
| Enter Menu Selection Number:_                                                       |                                                                                    |  |  |  |

Figure 3-3 SMT Main Menu

#### 3.3.1 System Management Terminal Interface Summary

#### Table 3-2 Main Menu Summary

| #  | MENU TITLE               | DESCRIPTION                                                                                       |
|----|--------------------------|---------------------------------------------------------------------------------------------------|
| 1  | General Setup            | Use this menu to set up your general information.                                                 |
| 3  | TCP/IP Ethernet Setup    | Use this menu to set up your LAN connection.                                                      |
| 4  | Internet Access Setup    | A quick and easy way to set up an Internet connection.                                            |
| 11 | Remote Node Setup        | Use this menu to set up the Remote Node for LAN-to-LAN connection, including Internet connection. |
| 21 | Filter Set Configuration | Use this menu to set up filters to provide security, etc.                                         |
| 23 | System Password          | Use this menu to change your password.                                                            |
| 24 | System Maintenance       | This menu provides system status, diagnostics, software upload, etc.                              |
| 99 | Exit                     | Use this to exit from SMT and return to a blank screen.                                           |

### 3.4 Changing the System Password

#### This is highly recommended!

Change the Prestige default password by following the steps shown next.

Step 1. Enter 23 in the main menu to display Menu 23 – System Password, as shown next.

**Step 2.** Type your existing system password in the **Old Password** field, for example "1234", and press [ENTER].

```
Menu 23 - System Password
Old Password= ****
New Password= ?
Retype to confirm= ?
Enter here to CONFIRM or ESC to CANCEL:
```

Figure 3-4 Menu 23 – System Password

- Step 3. Type your new system password in the New Password field (up to 30 characters), and press [ENTER].
- **Step 4.** Re-type your new system password in the **Retype to confirm** field for confirmation and press [ENTER].

Note that as you type a password, the screen displays an asterisk "\*" for each character you type.

### 3.4.1 Resetting the Prestige

If you forget your password or cannot access the Prestige, you will need to reload the factory-default configuration file. Uploading this configuration file replaces the current configuration file with the factory-default configuration file. This means that you will lose all previous configurations; the password will be reset to "1234" and the LAN IP address to 192.168.1.1.

To obtain the default configuration file, download it from the ZyXEL FTP site, unzip it and save it in a folder.

To upload the configuration file, follow the instructions in menu 24.6. For more information, refer to the *Firmware and Configuration File Maintenance* chapter.

All custom settings will be lost once you reset to the default settings.

### 3.4.2 Methods of Restoring Prestige Factory–Defaults

You can erase the current configuration and restore factory defaults in two ways:

1. Upload the default configuration file via Telnet as described above. Refer to *Chapter 8* in this User's Guide for more information on how to transfer a configuration file to your Prestige using the SMT menus.

2. Use the **RESET** button on the rear panel of the Prestige (see *section 2.2.5*).

### 3.5 SMT Menu 1: General Setup

Menu 1 - General Setup contains administrative and system-related information.

To enter menu 1 and fill in the required information, follow these steps:

Step 1. Enter 1 in main menu to display Menu 1 – General Setup.

```
Menu 1 - General Setup
System Name= P650M
Location=
Contact Person's Name=
Press ENTER to Confirm or ESC to Cancel:
```

#### Figure 3-5 Menu 1–General Setup

Step 2. The Menu 1 – General Setup screen appears, as shown next. Fill in the fields following the explanation provided in the table shown next.

| FIELD                               | DESCRIPTION                                                                                                    | EXAMPLE  |
|-------------------------------------|----------------------------------------------------------------------------------------------------|----------|
| System Name                         | Choose a descriptive name for identification purposes. This name can<br>be up to 30 alphanumeric characters long. Spaces are not allowed, but<br>dashes "-" and underscores "_" are accepted. | Prestige |
| Location (optional)                 | Enter the geographic location (up to 31 characters) of your Prestige.                                                                                                    | MyHouse  |
| Contact Person's<br>Name (optional) | Enter the name (up to 30 characters) of the person in charge of this Prestige.                                                                                                    | JohnDoe  |

## 3.6 LANs and WANs

A LAN (Local Area Network) is a computer network limited to the immediate area, usually the same building or floor of a building. A WAN (Wide Area Network), on the other hand, is an outside connection to another network or the Internet.

### 3.6.1 LANs, WANs and the Prestige

The actual physical connection determines whether the Prestige ports are LAN or WAN ports. There are two separate IP networks, one inside, the LAN network; the other outside: the WAN network as shown next:

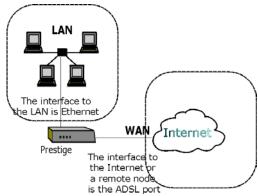

Figure 3-6 LAN & WAN IPs

### 3.6.2 IP Address and Subnet Mask

Like houses on a street that share a common street name, the computers on a LAN share one common network number.

Where you obtain your network number depends on your particular situation. If the ISP or your network administrator assigns you a block of registered IP addresses, follow their instructions in selecting the IP addresses and the subnet mask.

If the ISP did not explicitly give you an IP network number, then most likely you have a single user account and the ISP will assign you a dynamic IP address when the connection is established. If this is the case, it is recommended that you select a network number from 192.168.0.0 to 192.168.255.0 (ignoring the trailing zero) and you must enable the Single User Account feature of the Prestige. The Internet Assigned Number Authority (IANA) reserved this block of addresses specifically for private use; please do *not* use any other number unless you are told otherwise. Let's say you select 192.168.1.0 as the network number; which covers 254 individual addresses, from 192.168.1.1 to 192.168.1.254 (zero and 255 are reserved). In other words, the first three numbers specify the network number while the last number identifies an individual computer on that network.

The subnet mask specifies the network number portion of an IP address. Your Prestige will compute the subnet mask automatically based on the IP address that you entered. You don't need to change the subnet mask computed by the Prestige unless you are instructed to do otherwise.

## 3.7 SMT Menu 3: TCP/IP LAN Setup

The Ethernet parameters of the Prestige are preset in the factory with the following values:

IP address of 192.168.1.1 with subnet mask of 255.255.255.0 (24 bits).

Use menu 3.2 to configure the IP address of your Prestige. You need to do this to be able to manage yopur Prestige.

To edit menu 3.2, enter 3 from the main menu to display **Menu 3 – Ethernet Setup**. When menu 3 appears, press 2 and press [ENTER] to display **Menu 3.2 – TCP/IP and DHCP Ethernet Setup**, as shown next:

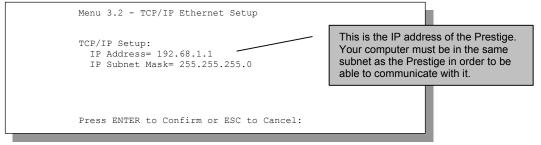

Figure 3-7 Menu 3.2 – TCP/IP and DHCP Ethernet Setup

Follow the instructions in the following table to configure TCP/IP parameters for the Ethernet port.

| Table 3-4 TCP/IP Ethernet Setup Menu |
|--------------------------------------|
|--------------------------------------|

| FIELD                                                                                                    | DESCRIPTION                                                                                                    | EXAMPLE       |
|----------------------------------------------------------------------------------------------------|----------------------------------------------------------------------------------------------------|---------------|
| TCP/IP Setup                                                                                                    |                                                                                                    |               |
| IP Address                                                                                                    | Enter the (LAN) IP address of your Prestige in dotted decimal notation                                                                                                    | 192.168.1.1   |
| IP Subnet Mask                                                                                                    | Your Prestige will automatically calculate the subnet mask based on<br>the IP address that you assign. Unless you are implementing<br>subnetting, use the subnet mask computed by the Prestige. | 255.255.255.0 |
| When you have completed this menu, press [ENTER] at the prompt "Press ENTER to Confirm" to save your configuration, or press [ESC] at any time to cancel. |                                                                                                    |               |

## Chapter 4 Internet Access

This chapter shows you how to configure your Prestige for Internet access.

## 4.1 Introduction

Menu 4 allows you to enter your Internet Access information in one screen. Menu 4 is actually a simplified setup for one of the remote nodes that you can access in menu 11. Before you configure your Prestige for Internet access, you need to collect your Internet account information from your ISP or telephone company.

Use the following table to record your Internet Account Information. Note that if you are using PPPoA encapsulation the only ISP information you need is a login name and password. If you are using RFC 1483, you do not need a login name or password.

| REQUIRED INFORMATION                     |      |           |  |  |
|------------------------------------------|------|-----------|--|--|
| Virtual Path Identifier (VPI):           |      |           |  |  |
| Virtual Channel Identifier (VCI):        |      |           |  |  |
| Multiplexing (VC-based or LLC-based):    | □ vc |           |  |  |
| Your device's WAN IP Address (if given): |      |           |  |  |
| Encapsulation:                           |      |           |  |  |
| □ RFC 1483                               |      |           |  |  |
| PPPoA User Name:                         |      | Password: |  |  |

#### **Table 4-1 Internet Account Information**

## 4.2 VPI and VCI

Be sure to use the correct Virtual Path Identifier (VPI) and Virtual Channel Identifier (VCI) numbers supplied by your ISP or telephone company. The valid range for the VPI is 0 to 255 and for the VCI is 32 to 65535 (0 to 31 is reserved for local management of ATM traffic). Please see the appendix on *Virtual Circuit Topology* for more information.

## 4.3 Multiplexing

There are two conventions to identify what protocols the virtual circuit (VC) is carrying. Be sure to use the multiplexing method required by your ISP.

#### 4.3.1 VC-based Multiplexing

In this case, by prior mutual agreement, each protocol is assigned to a specific virtual circuit, for example, VC1 carries IP, etc. VC-based multiplexing may be dominant in environments where dynamic creation of large numbers of ATM VCs is fast and economical.

#### 4.3.2 LLC-based Multiplexing

In this case one VC carries multiple protocols with protocol identifying information being contained in each packet header. Despite the extra bandwidth and processing overhead, this method may be advantageous if it is not practical to have a separate VC for each carried protocol, for example, if charging heavily depends on the number of simultaneous VCs.

## 4.4 Encapsulation

Be sure to use the encapsulation method required by your ISP. The Prestige supports the following methods.

### 4.4.1 PPPoA

Please refer to RFC 2364 for more information on PPP over ATM Adaptation Layer 5 (AAL5). Refer to RFC 1661 for more information on PPP.

### 4.4.2 RFC 1483

RFC 1483 describes two methods for Multiprotocol Encapsulation over ATM Adaptation Layer 5 (AAL5). The first method allows multiplexing of multiple protocols over a single ATM virtual circuit (LLC-based multiplexing) and the second method assumes that each protocol is carried over a separate ATM virtual circuit (VC-based multiplexing). Please refer to the RFC for more detailed information.

### 4.4.3 Encapsulation and Multiplexing Scenarios

For Internet access you should use the encapsulation and multiplexing methods used by your ISP. For LAN-to-LAN applications, e.g., branch office and corporate headquarters, prior agreement on methods is necessary because encapsulation and multiplexing cannot be automatically determined. Which methods to use depends on how many VCs you have and how many different network protocols you need. Here are some examples of more suitable combinations in such an application.

Scenario 1. One VC, Multiple Protocols

**PPPoA** (RFC-2364) encapsulation with **VC-based** multiplexing is the best combination because no extra protocol identifying headers are needed. The **PPPoA** protocol already contains this information.

Scenario 2. One VC, One Protocol (IP)

Selecting **RFC 1483** encapsulation with **VC-based** multiplexing requires the least amount of overhead (0 octets). However, if there is a potential need for multiple protocol support in the future, it may be safer to select **PPPoA** encapsulation instead of **RFC 1483**, so you do not need to reconfigure either computer later.

Scenario 3. Multiple VCs

If you have an equal number (or more) of VCs than the number of protocols, then select **RFC 1483** encapsulation and **VC-based** multiplexing.

## 4.4.4 Traffic Shaping

Traffic Shaping is an agreement between the carrier and the subscriber to regulate the average rate and "burstiness" or fluctuation of data transmission over an ATM network. This agreement helps eliminate congestion, which is important for transmission of real time data such as audio and video connections.

Peak Cell Rate (PCR) is the maximum rate at which the sender can send cells. This parameter may be lower (but not higher) than the maximum line speed. 1 ATM cell is 53 bytes (424 bits), so a maximum speed of 832 Kbps gives a maximum PCR of 1962 cells/sec. This rate is not guaranteed because it is dependent on the line speed.

Sustained Cell Rate (SCR) is the mean cell rate of a bursty, on-off traffic source that can be sent at the peak rate, and a parameter for burst-type traffic. SCR may not be greater than the PCR; the system default is 0 cells/sec.

Maximum Burst Size (MBS) is the maximum number of cells that can be sent at the PCR. After MBS is reached, cell rates fall below SCR until cell rate averages to the SCR again. At this time, more cells (up to the MBS) can be sent at the PCR again.

# If the PCR, SCR or MBS is set to the default of "0", the system will assign a maximum value that correlates to your upstream line rate.

The following figure illustrates the relationship between PCR, SCR and MBS.

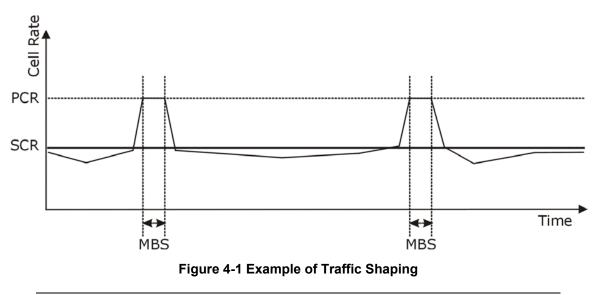

If the PCR is set to the default of "0", the system will assign a maximum value that correlates to your upstream line rate.

# 4.5 Internet Access Configuration

From the main menu, enter 4 to display Menu 4-Internet Access Setup, as shown next.

```
Menu 4 - Internet Access Setup

ISP's Name= Change Me

Encapsulation= RFC 1483

Multiplexing= LLC-based

VPI #= 0

VCI #= 35

ATM QoS Type= UBR

Peak Cell Rate (PCR)= 0

Sustain Cell Rate (SCR)= 0

Maximum Burst Size (MBS)= 0

My Login= N/A

My Password= N/A

Press ENTER to confirm or ESC to cancel:
```

#### Figure 4-2 Internet Access Setup

The following table contains instructions on how to configure your Prestige for Internet access.

| FIELD                          | DESCRIPTION                                                                                                    | EXAMPLE   |
|--------------------------------|----------------------------------------------------------------------------------------------------|-----------|
| ISP's Name                     | Enter the name of your Internet Service Provider. This information is for identification purposes only.                                                                                                    | ChangeMe  |
| Encapsulation                  | Press [SPACE BAR] to select the method of encapsulation used by your ISP. Choices are <b>PPPoA</b> or <b>RFC 1483</b> .                                                                                                    | RFC 1483  |
| Multiplexing                   | Press [SPACE BAR] to select the method of multiplexing used by your ISP. Choices are <b>VC-based</b> or <b>LLC-based</b> .                                                                                                    | LLC-based |
| VPI#                           | Enter the Virtual Path Identifier (VPI) that the telephone company gives you.                                                                                                    | 8         |
| VCI #                          | Enter the Virtual Channel Identifier (VCI) that the telephone company gives you.                                                                                                    | 35        |
| ATM QoS Type                   | Press [SPACE BAR] and select <b>CBR</b> (Continuous Bit Rate) to specify fixed (always-on) bandwidth. Select <b>UBR</b> (Unspecified Bit Rate) for applications that are non-time sensitive, such as e-mail. Select <b>VBR</b> (Variable Bit Rate) for bursty traffic and bandwidth sharing with other applications. | UBR       |
| Peak Cell Rate<br>(PCR)        | This is the maximum rate at which the sender can send cells. Type the PCR.                                                                                                    | 0         |
| Sustain Cell Rate<br>(SCR)= 0  | Sustained Cell Rate is the mean cell rate of a bursty, on-off traffic source that can be sent at the peak rate, and a parameter for burst-type traffic. Type the SCR; it must be less than the PCR.                                                                                                    | 0         |
| Maximum Burst Size<br>(MBS)= 0 | Refers to the maximum number of cells that can be sent at the peak rate. Type the MBS. The MBS must be less than 65535.                                                                                                    | 0         |
| My Login                       | Enter the login name that your ISP gives you.                                                                                                    | N/A       |
| My Password                    | Enter the password associated with the login name above.                                                                                                    | N/A       |

#### Table 4-2 Internet Access Setup Menu Fields

your configuration, or press [ESC] at any time to cancel.

If all your settings are correct your Prestige should connect automatically to the Internet. If the connection fails, note the error message that you receive on the screen and take the appropriate troubleshooting steps.

# Chapter 5 Remote Node Configuration

This chapter shows you how to set up a remote node.

# 5.1 Remote Node Setup

A remote node is required for placing calls to a remote gateway. A remote node represents both the remote gateway and the network behind it across a WAN connection. When you use menu 4 to set up Internet access, you are configuring one of the remote nodes.

## 5.1.1 Remote Node Profile

To configure a remote node, follow these steps:

- Step 1. From the main menu, enter 11 to display Menu 11-Remote Node Setup.
- **Step 2.** When menu 11 appears, as shown in the following figure, type the number of the remote node that you want to configure.

| Menu 11 - Remote Node Setup                     |
|-------------------------------------------------|
| 1. ChangeMe (ISP)<br>2<br>3<br>4<br>5<br>6<br>8 |
| Enter Node # to Edit:                           |

#### Figure 5-1 Menu 11–Remote Node Setup

Step 3. Choose a remote node to configure by entering a number from 1 to 8.

```
Menu 11.1 - Remote Node Profile
Rem Node Name= ChangeMe
                                    Bridge:
Active= Yes
                                    Ethernet Addr Timeout (min) = 0
                                      VPI #= 1
Encapsulation= RFC 1483
                                      VCI #= 32
Multiplexing= LLC-based
                                    ATM QoS Type= UBR
Incoming:
                                      Peak Cell Rate (PCR) = 0
 Rem Login= N/A
                                      Sustain Cell Rate (SCR) = 0
 Rem Password= N/A
                                     Maximum Burst Size (MBS) = 0
Outgoing:
 My Login= N/A
                                    Filter Sets:
 My Password= N/A
                                      Input Device Filters=
 Authen= N/A
                                       Output Device Filters=
               Press ENTER to Confirm or ESC to Cancel:
```

Figure 5-2 Menu 11.1-Remote Node Profile

Fill in the fields as described in the following table. Please see Chapter 4 for more background information.

| FIELD         | DESCRIPTION                                                                                                    | EXAMPLE   |
|---------------|----------------------------------------------------------------------------------------------------|-----------|
| Rem Node Name | Type a unique, descriptive name of up to eight characters for this node.                                                                                                    | ChangeMe  |
| Active        | Press [SPACE BAR] and then [ENTER] to select <b>Yes</b> to activate or <b>No</b> to deactivate this node. Inactive nodes are displayed with a minus sign "–" in SMT menu 11.                                                                                                    | Yes       |
| Encapsulation | <b>PPPoA</b> refers to RFC-2364 (PPP Encapsulation over ATM<br>Adaptation Layer 5).<br>If you select <b>RFC 1483</b> (Multiprotocol Encapsulation over ATM<br>Adaptation Layer 5) then <b>Rem Login</b> , <b>Rem Password</b> , <b>My Login</b><br>and <b>My Password</b> fields are not applicable ( <b>N</b> / <b>A</b> ). | RFC 1483  |
| Multiplexing  | Press [SPACE BAR] and then [ENTER] to select the method of multiplexing that your ISP uses, either <b>VC-based</b> or <b>LLC-based</b> .                                                                                                    | LLC-based |
| Incoming:     |                                                                                                    |           |
| Rem Login     | Type the login name that this remote node will use to call your Prestige. The login name and the <b>Rem Password</b> will be used to authenticate this node.                                                                                                    |           |
| Rem Password  | Type the password used when this remote node calls your Prestige.                                                                                                    |           |
| Outgoing:     |                                                                                                    |           |

#### Table 5-1 Remote Node Profile Menu Fields

| FIELD                         | DESCRIPTION                                                                                                    | EXAMPLE  |
|-------------------------------|----------------------------------------------------------------------------------------------------|----------|
| My Login                      | Type the login name assigned by your ISP when the Prestige calls this remote node.                                                                                                    |          |
| My Password                   | Type the password assigned by your ISP when the Prestige calls this remote node.                                                                                                    |          |
| Authen                        | We recommend you employ the strongest authentication protocol<br>possible. However, some vendors' implementation includes a<br>specific authentication protocol in the user profile. It will disconnect<br>if the negotiated protocol is different from that in the user profile,<br>even when the negotiated protocol is stronger than specified. If the<br>peer disconnects right after a successful authentication, make sure<br>that you specify the correct authentication protocol when<br>connecting to such an implementation. | CHAP/PAP |
|                               | This field sets the authentication protocol used for outgoing calls.<br>Options for this field are:                                                                                                    |          |
|                               | <b>CHAP/PAP</b> – Your Prestige will accept either <b>CHAP</b> or <b>PAP</b> when requested by this remote node.                                                                                                    |          |
|                               | <b>CHAP</b> – accept <b>CHAP</b> (Challenge Handshake Authentication Protocol) only.                                                                                                    |          |
|                               | <b>PAP</b> – accept PAP (Password Authentication Protocol) only.                                                                                                    |          |
| Bridge:                       |                                                                                                    |          |
| Ethernet Addr<br>Timeout(min) | Type the time (in minutes) for the Prestige to retain the Ethernet<br>Address information in its internal tables while the line is down. If<br>this information is retained, your Prestige will not have to recompile<br>the tables when the line comes back up.                                                                                                    | 0        |
| VPI #                         | Enter the Virtual Path Identifier (VPI) that the ISP or telephone company gives you.                                                                                                    | 8        |
| VCI #                         | Enter the Virtual Channel Identifier (VCI) that the ISP or telephone company gives you.                                                                                                    | 35       |
| ATM QoS Type                  | Press [SPACE BAR] and select <b>CBR</b> (Continuous Bit Rate) to specify fixed (always-on) bandwidth. Select <b>UBR</b> (Unspecified Bit Rate) for applications that are non-time sensitive, such as e-mail.                                                                                                    | UBR      |
| Peak Cell Rate<br>(PCR)       | This is the maximum rate at which the sender can send cells. Type the PCR.                                                                                                    | 0        |
| Sustain Cell Rate             | Sustained Cell Rate is the mean cell rate of a bursty, on-off traffic                                                                                                    | 0        |
| . ,                           |                                                                                                    | 0        |

Table 5-1 Remote Node Profile Menu Fields

| FIELD                                                                                                    | DESCRIPTION                                                                                                    | EXAMPLE |
|----------------------------------------------------------------------------------------------------|----------------------------------------------------------------------------------------------------|---------|
| (SCR)= 0                                                                                                    | source that can be sent at the peak rate, and a parameter for burst-<br>type traffic. Type the SCR; it must be less than the PCR. |         |
| Maximum Burst<br>Size (MBS)= 0                                                                                                    | Refers to the maximum number of cells that can be sent at the peak rate. Type the MBS. The MBS must be less than 65535.           | 0       |
| Filter Sets:                                                                                                    |                                                                                                    |         |
| Input Device Filters                                                                                                    | Apply filters for incoming traffic. See <i>Chapter 6</i> for information on filters.                                              |         |
| Output Device<br>Filters                                                                                                    | Apply filters for traffic leaving the Prestige. See <i>Chapter 6</i> for information on filters.                                  |         |
| When you have completed this menu, press [ENTER] at the prompt "Press ENTER to confirm or ESC to cancel" to save your configuration or press [ESC] to cancel and go back to the previous screen. |                                                                                                    |         |

#### Table 5-1 Remote Node Profile Menu Fields

# Chapter 6 Filter Set Configuration

This chapter shows you how to create and apply filters.

# 6.1 About Filtering

Your Prestige uses filters to decide whether or not to allow passage of data packets. Data filtering examines the data to determine if the packet should be allowed to pass. Data filters are divided into incoming and outgoing filters, depending on the direction of the packet relative to a port.

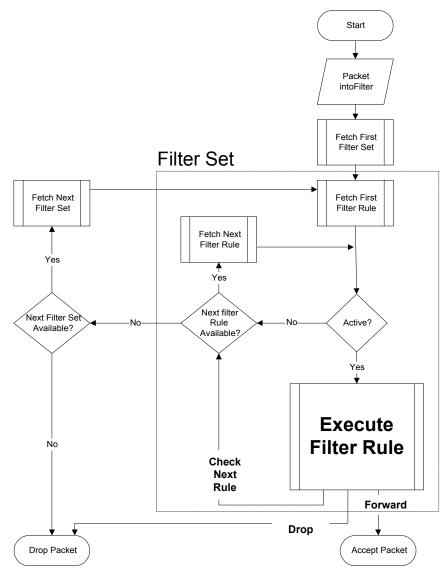

**Figure 6-1 Filter Rule Process** 

You can apply up to four filter sets to a particular port to block various types of packets. Because each filter set can have up to six rules, you can have a maximum of 24 rules active for a single port.

# 6.2 Configuring a Filter Set

To configure a filter set, follow the steps shown next.

Step 1. Enter 21 in the main menu to display Menu 21-Filter Set Configuration

|                                                               | Menu 21 - Filter Se                          | t Conf:     | iguration |
|---------------------------------------------------------------|----------------------------------------------|-------------|-----------|
| Filter<br>Set #                                               |                                              | lter<br>t # | Comments  |
| 1<br>2<br>3<br>4<br>5<br>6                                    | 7       8       9       10       11       12 |             |           |
| Enter Filter Set Number to Configure= 0<br>Edit Comments= N/A |                                              |             |           |
| Press ENTER to Confirm or ESC to Cancel:                      |                                              |             |           |

Figure 6-2 Menu 21–Filter Set Configuration

- Step 2. Type the filter set to configure (no. 1 to 12) and press [ENTER].
- Step 3. Type a descriptive name or comment in the Edit Comments field and press [ENTER].
- Step 4. Press [ENTER] at the message "Press ENTER to confirm..." to display Menu 21.1–Filter Rules Summary (that is, if you selected filter set 1 in menu 21).

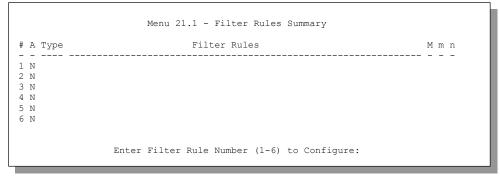

Figure 6-3 Menu 21.1–Filter Rules Summary

## 6.2.1 Filter Rules Summary Menus

The following tables briefly describe the abbreviations used in menus 21.1 and 21.2.

| FIELD        | DESCRIPTION                                                                                                    |
|--------------|----------------------------------------------------------------------------------------------------|
| #            | The filter rule number: 1 to 6.                                                                                                    |
| А            | Active: "Y" means the rule is active. "N" means the rule is inactive.                                                                                                    |
| Туре         | The type of filter rule: "GEN" for Generic                                                                                                    |
| Filter Rules | These parameters are displayed here.                                                                                                    |
| М            | More.<br>"Y" means there are more rules to check which form a rule chain with the present rule.<br>An action cannot be taken until the rule chain is complete.                                                                     |
|              | "N" means there are no more rules to check. You can specify an action to be taken for instance, forward the packet, drop the packet or check the next rule. For the latter, the next rule is independent of the rule just checked. |
| m            | Action Matched.<br>"F" means to forward the packet immediately and skip checking the remaining rules.<br>"D" means to drop the packet.<br>"N" means to check the next rule.                                                        |
| n            | Action Not Matched.<br>"F" means to forward the packet immediately and skip checking the remaining rules.<br>"D" means to drop the packet.<br>"N" means to check the next rule.                                                    |

#### **Table 6-2 Rule Abbreviations Used**

| FILTER TYPE | DESCRIPTION |
|-------------|-------------|
| GEN         |             |
| Off         | Offset      |
| Len         | Length      |

# 6.3 Generic Filter Rule

The purpose of generic rules is to allow you to filter non-IP packets. For generic rules, the Prestige treats a packet as a byte stream as opposed to an IP packet. You specify the portion of the packet to check with the Offset (from 0) and the Length fields, both in bytes. The Prestige applies the Mask (bit-wise ANDing) to

the data portion before comparing the result against the Value to determine a match. The Mask and Value are specified in hexadecimal numbers.

Two hexadecimal digits represent a byte, so if the length is 4, the value in either field will take 8 digits, e.g., FFFFFFFF.

## 6.3.1 Example Generic Filter Rule Configuration

- Step 1. Type a filter set number in Menu 21–Filter Set Configuration, ("5" in this example), and press [ENTER] to display menu 21.5.
- Step 2. Type a filter rule number in Menu 21.5–Filter Rules Summary, ("1" in this example), and press [ENTER] to display Menu 21.5.1–Generic Filter Rule (shown next).

|   | Menu 21.5.1 - Generic Filter Rule                                                                                                    |
|---|----------------------------------------------------------------------------------------------------|
|   | Filter #: 5,1                                                                                                    |
|   | Active= No<br>Offset= 0<br>Length= 0<br>Mask= N/A<br>Value= N/A<br>More= No Log= None<br>Action Matched= Check Next Rule<br>Action Not Matched= Check Next Rule |
| P | ress ENTER to Confirm or ESC to Cancel:                                                                                                    |
|   | Press Space Bar to Toggle.                                                                                                    |

Figure 6-4 Menu 21.5.1–Generic Filter Rule

The table, shown next, describes the fields in Menu 21.5.1 –Generic Filter Rule.

|          | Table 0-5 Meria 21:5:1 - Generic Tilter Kale Fields                                                                                 |         |  |
|----------|----------------------------------------------------------------------------------------------------|---------|--|
| FIELD    | DESCRIPTION                                                                                                    | EXAMPLE |  |
| Filter # | This is the filter set, filter rule coordinates, for instance, 2, 3 refers to the second filter set and the third rule of that set. | 5,1     |  |
| Active   | Select <b>Yes</b> to turn on or <b>No</b> to turn off the filter rule.                                                              | No      |  |
| Offset   | Type the starting byte of the data portion in the packet that you want to compare. The range for this field is from 0 to 255.       | 0       |  |
| Length   | Type the byte count of the data portion in the packet that you want to compare. The range for this field is 0 to 8.                 | 0       |  |

 Table 6-3 Menu 21.5.1 – Generic Filter Rule Fields

|                                                                                                    | EXAMPLE                                                                                                    |
|----------------------------------------------------------------------------------------------------|----------------------------------------------------------------------------------------------------|
| Type the mask (in Hexadecimal) to apply to the data portion before comparison.                                                                                                    |                                                                                                    |
| Type the value (in Hexadecimal) to compare with the data portion.                                                                                                    |                                                                                                    |
| If <b>Yes</b> , a matching packet is passed to the next filter rule before an action is taken or else the packet is disposed of according to the action fields.                                                                                                    | No                                                                                                    |
| If <b>More</b> is <b>Yes</b> , then <b>Action Matched</b> and <b>Action Not Matched</b> will be <b>N/A</b> .                                                                                                    |                                                                                                    |
| Select the logging option from the following:                                                                                                    |                                                                                                    |
| <ul> <li>None – No packets will be logged.</li> <li>Action Matched – Only matching packets and rules will be logged.</li> <li>Action Not Matched – Only packets that do not match the rule parameters will be logged.</li> <li>Both – All packets will be logged.</li> </ul> | None                                                                                                    |
| Select the action for a matching packet. Choices are <b>Check Next Rule</b> , <b>Forward</b> or <b>Drop</b> .                                                                                                    | Check Next<br>Rule                                                                                                    |
| Select the action for a packet not matching the rule. Choices are <b>Check Next Rule</b> , <b>Forward</b> or <b>Drop</b> .                                                                                                    | Check Next<br>Rule                                                                                                    |
|                                                                                                    | <ul> <li>comparison.</li> <li>Type the value (in Hexadecimal) to compare with the data portion.</li> <li>If Yes, a matching packet is passed to the next filter rule before an action is taken or else the packet is disposed of according to the action fields.</li> <li>If More is Yes, then Action Matched and Action Not Matched will be N/A.</li> <li>Select the logging option from the following:</li> <li>None – No packets will be logged.</li> <li>Action Matched – Only matching packets and rules will be logged.</li> <li>Action Not Matched – Only packets that do not match the rule parameters will be logged.</li> <li>Both – All packets will be logged.</li> <li>Select the action for a matching packet. Choices are Check Next Rule, Forward or Drop.</li> </ul> |

#### Table 6-3 Menu 21.5.1 – Generic Filter Rule Fields

When you have completed this menu, press [ENTER] at the prompt "Press ENTER to confirm or ESC to cancel" to save your configuration or press [ESC] to cancel and go back to the previous screen.

# 6.4 Filter Configuration Example

Let us look at a sample filter.

- Step 1. Enter 21 from the main menu to open Menu 21-Filter Set Configuration.
- Step 2. Enter the index of the filter set you want to configure (in this case 3).
- Step 3. Enter a descriptive name or comment in the Edit Comments field (in this case, test).
- Step 4. Press [ENTER] at the message "Press ENTER to confirm or ESC to cancel" to open Menu 21.3-Filter Rules Summary.
- **Step 5.** Enter 1 to configure the first filter rule. When you press [ENTER] to confirm, the following screen appears. Note that there is only one filter rule in this set. Make the entries in this menu as shown next.

Step 6. When you press [ENTER] to confirm, you will see the next screen. Note that there is only one filter rule in this set.

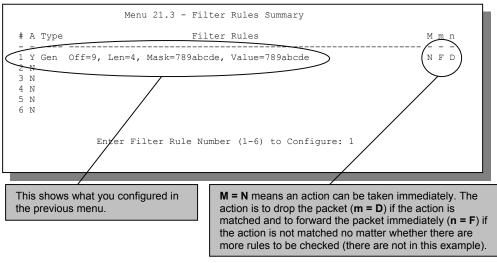

Figure 6-5 Sample Filter Rules Summary – Menu 21.3

# 6.5 Applying Filters

This section shows you where to apply the filters after you design them. Filter rules may be configured in menu 21.

| FILTER SETS                                                                                                    | DESCRIPTION                                                                                                    |  |
|----------------------------------------------------------------------------------------------------|----------------------------------------------------------------------------------------------------|--|
| Input Filter Sets:                                                                                                    | Apply filters for incoming traffic. You may apply device filter rules.<br>See earlier in this chapter for information on filters. |  |
| Output Filter Sets: Apply filters for traffic leaving the Prestige. You may apply dev<br>filters. See earlier in this section for information on filters. |                                                                                                    |  |

## 6.5.1 Remote Node Filters

Go to menu 11.1 (shown next) and type the number(s) of the filter set(s) as appropriate. You can cascade up to four filter sets by typing their numbers separated by commas.

| Rem Node Name= Change Me | Bridge:                                   |
|--------------------------|-------------------------------------------|
| Active= Yes              | Ethernet Addr Timeout(min)= 0<br>VPI #= 0 |
| Encapsulation= RFC 1483  | VCI #= 33                                 |
| Multiplexing= LLC-based  | ATM QoS Type= CBR                         |
| Incoming:                | Peak Cell Rate (PCR) = 0                  |
| Rem Login= N/A           | Sustain Cell Rate (SCR)= 0                |
| Rem Password= N/A        | Maximum Burst Size (MBS) = 0              |
| Outgoing:                |                                           |
| My Login= N/A            | Filter Sets:                              |
| My Password= N/A         | Input Device Filters=                     |
| Authen= N/A              | Output Device Filters=                    |

Figure 6-6 Filtering Remote Node Traffic

# Chapter 7 System Information and Diagnosis

This chapter covers the information and diagnostic tools in SMT menus 24.1 to 24.4 and 24.8.

# 7.1 Introduction

These menus display system status, port status and use of diagnostic tools when problems occur and an introduction to the command interface.

Enter 24 in the main menu to display Menu 24 - System Maintenance, shown next.

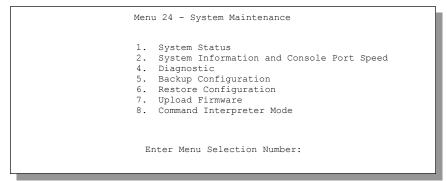

Figure 7-1 Menu 24 – System Maintenance

# 7.2 System Status

System Status displays status and statistics of the Prestige. Menu 24.1 – System Maintenance – Status is meant for diagnostic purposes.

From the main menu, enter 24 to display Menu 24 – System Maintenance. Enter 1 to display Menu 24.1 – System Maintenance – Status, shown next.

#### Prestige 650M ADSL Bridge

|                  |                                          | Menu 24.1     | - System Mair                | ntenance - |          |                              | 01:30:36 |
|------------------|------------------------------------------|---------------|------------------------------|------------|----------|------------------------------|----------|
|                  |                                          |               |                              |            |          |                              | 30, 2002 |
| Node-1           | Lnk Status                               | TxPkts        | RxPkts                       | Errors 1   | Tx B/s   | Rx B/s                       | Up Time  |
| 1-14             | 83 N/A                                   | 0             | 0                            | 0          | 0        | 0                            | 0:00:00  |
| 2                | N/A                                      | 0             | 0                            | 0          | 0        | 0                            | 0:00:00  |
| 3                | N/A                                      | 0             | 0                            | 0          | 0        | 0                            | 0:00:00  |
| 4                | N/A                                      | 0             | 0                            | 0          | 0        | 0                            | 0:00:00  |
| 5                | N/A                                      | 0             | 0                            | 0          | 0        | 0                            | 0:00:00  |
| 6                | N/A                                      | 0             | 0                            | 0          | 0        | 0                            | 0:00:00  |
| 7                | N/A                                      | 0             | 0                            | 0          | 0        | 0                            | 0:00:00  |
| 8                | N/A                                      | 0             | 0                            | 0          | 0        | 0                            | 0:00:00  |
| M37 W21          | N IP (from IS                            | SP) • 0 0 0 0 |                              |            |          |                              |          |
| 11 <u>y</u> 1111 |                                          |               |                              |            |          |                              |          |
| Et               | thernet:                                 |               |                              | WAN:       |          |                              |          |
| CI               | Status: 100M<br>Collisions:<br>PU Load = |               | Tx Pkts: 483<br>Rx Pkts: 581 | Ups        | stream S | s: Wait f<br>peed:<br>Speed: | 0 kbps   |
|                  |                                          | COMMANDS:     | Press Comma<br>1-Reset Cour  | and:       |          | *                            |          |

#### Figure 7-2 Menu 24.1 – System Maintenance – Status

The following table describes the fields present in Menu 24.1 – System Maintenance – Status.

| FIELD                   | DESCRIPTION                                                                                 |
|-------------------------|---------------------------------------------------------------------------------------------|
| Node-Lnk                | This is the node index number and link type. Link types are: <b>PPPoA</b> and <b>1483</b> . |
| Status                  | This is the status of the remote node.                                                      |
| TxPkts                  | This is the number of transmitted packets to this remote node.                              |
| RxPkts                  | This is the number of received packets from this remote node.                               |
| Errors                  | This is the number of error packets on this connection.                                     |
| Tx B/s                  | This is the transmission rate in bytes per second.                                          |
| Rx B/s                  | This is the receiving rate in bytes per second.                                             |
| Up Time                 | This is the time this channel has been connected to the current remote node.                |
| My WAN IP<br>(from ISP) | This is the WAN IP address you entered from your ISP.                                       |
| Ethernet                | This is the statistics for the LAN.                                                         |
| Status                  | This is the current status of the LAN.                                                      |
| Collisions              | This is the number of collisions.                                                           |

| Table 7-1 Syst | em Maintenance | – Status Menu Fields |
|----------------|----------------|----------------------|
|----------------|----------------|----------------------|

| FIELD               | DESCRIPTION                                                                         |
|---------------------|-------------------------------------------------------------------------------------|
| Tx Pkts             | This is the number of transmitted packets to the LAN.                               |
| Rx Pkts             | This is the number of received packets from the LAN.                                |
| CPU Load            | This specifies the percentage of CPU utilization.                                   |
| WAN                 | This is the statistics for the WAN.                                                 |
| Line Status         | This is the current status of the xDSL line which can be <b>Up</b> or <b>Down</b> . |
| Upstream<br>Speed   | This is the current upstream rate.                                                  |
| Downstream<br>Speed | Shows the current downstream rate.                                                  |
| Commands            |                                                                                     |
| 1                   | Enter 1 to reset the counters                                                       |
| ESC                 | Press [ESC] to display the previous screen.                                         |

Table 7-1 System Maintenance – Status Menu Fields

# 7.3 System Information and Console Port Speed

This section describes your system and allows you to choose different console port speeds. To display the **System Information and Console Port Speed** menu, follow the steps shown next.

Step 1. Enter 24 to display Menu 24 – System Maintenance.

Step 2. Enter 2 to display Menu 24.2 – System Information and Console Port Speed.

Step 3. From this menu you have two choices as shown in the next figure:

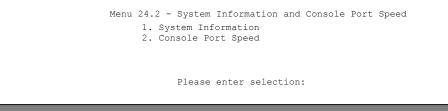

Figure 7-3 Menu 24.2 – System Information and Console Port Speed

## 7.3.1 System Information

Enter 1 in menu 24.2 to display the screen shown next.

| Menu 24.2.1 - System Maintenance - Information                                                                                                    |  |
|----------------------------------------------------------------------------------------------------|--|
| Name: P650M<br>Routing: BRIDGE<br>ZyNOS F/W Version: V3.40(kk.o)b1   1/17/2003<br>ADSL Chipset Vendor: Alcatel, Version 4.9.10<br>Standard: Multi-Mode |  |
| LAN<br>Ethernet Address: 00:a0:c5:01:23:45<br>IP Address: 192.168.1.1<br>IP Mask: 255.255.0<br>DHCP: None                                              |  |
| Press ESC or RETURN to Exit:                                                                                                    |  |

Figure 7-4 Menu 24.2.1 – System Maintenance – Information

| FIELD               | DESCRIPTION                                                                                                    |
|---------------------|----------------------------------------------------------------------------------------------------|
| Name                | This field displays the system name of your Prestige. This information can be changed in <b>Menu 1 – General Setup</b> .                                     |
| Routing             | This field shows the kind of routing used by the Prestige.                                                                                                   |
| ZyNOS F/W Version   | This field displays the ZyNOS (ZyXEL Network Operating System) system firmware version. ZyNOS is a registered trademark of ZyXEL Communications Corporation. |
| ADSL Chipset Vendor | This is the chipset used in the Prestige.                                                                                                    |
| Version             | This field displays the ADSL Chipset version.                                                                                                    |
| Standard            | This refers to the operational protocol the Prestige and the DSLAM (Digital Subscriber Line Access Multiplexer) are using.                                   |
| LAN                 |                                                                                                    |
| Ethernet Address    | This field displays to the Ethernet MAC (Media Access Control) of your Prestige.                                                                             |
| IP Address          | This is the IP address of the Prestige in dotted decimal notation.                                                                                           |
| IP Mask             | This shows the subnet mask of the Prestige.                                                                                                    |
| DHCP                | This field shows the DHCP setting of the Prestige.                                                                                                    |

#### Table 7-2 Fields in System Maintenance

# 7.3.2 Console Port<sup>1</sup> Speed

You can set up different port speeds for the console port through **Menu 24.2.2 – System Maintenance – Console Port Speed**. Your Prestige supports 9600 (default), 19200, 38400 and 57600bps console port speeds.

Enter 2 in menu 24.2 to display the screen shown next. Press [SPACE BAR] and then [ENTER] to select the desired speed in menu 24.2.2, as shown in the following figure.

```
Menu 24.2.2 - System Maintenance - Change Console Port Speed
Console Port Speed: 9600
Press ENTER to Confirm or ESC to Cancel:
```

#### Figure 7-5 Menu 24.2.2 – System Maintenance – Change Console Port Speed

After you changed the console port speed on your Prestige, you must also make the same change to the console port speed parameter of your communication software.

# 7.4 Diagnostic

The diagnostic facility allows you to test the different aspects of your Prestige to determine if it is working properly. Menu 24.4 allows you to choose among various types of diagnostic tests to evaluate your system. Follow the procedure next display menu 24.4.

Step 1. From the main menu, enter 24 to display Menu 24 – System Maintenance.

Step 2. Enter 4 to display Menu 24.4 - System Maintenance - Diagnostic, shown next.

<sup>&</sup>lt;sup>1</sup> The console port is inside this product and is for advanced troubleshooting purposes only. Do **not** open the device to access the console port as this will void your warranty.

|                         | Menu 24.4 - System Maintenance - Diagnostic     |
|-------------------------|-------------------------------------------------|
| xDSL<br>1. Reset xDSL   | System<br>21. Reboot System<br>22. Command Mode |
| TCP/IP<br>12. Ping Host | Enter Menu Selection Number:                    |
|                         | Host IP Address= N/A                            |

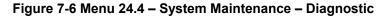

The following table describes the diagnostic tests available in menu 24.4 for and the connections.

| Table 7-3 Sy | stem Maintenand | ce Menu – Diagnostic |
|--------------|-----------------|----------------------|
|--------------|-----------------|----------------------|

| FIELD           | DESCRIPTION                                                                                                    |  |
|-----------------|----------------------------------------------------------------------------------------------------|--|
| Reset xDSL      | Type 1 to re-initialize the xDSL link to the telephone company.                                                                  |  |
| Reboot System   | Type 21 to reboot the Prestige.                                                                                                  |  |
| Ping Host       | Enter 12, enter the IP address of the host in the <b>Host IP Address</b> field and then press [ENTER] to ping a host IP address. |  |
| Host IP Address | Enter the host IP address that you want to ping.                                                                                 |  |
| Command Mode    | Type 22 to test and diagnose your Prestige in command interpreter mode.                                                          |  |

# 7.5 Command Interpreter Mode

The Command Interpreter (CI) is primarily for advanced users only, featuring some low-level setup and diagnostic functions.

See the included disk or the zyxel.com web site for more detailed information on CI commands.

Enter 8 from Menu 24 – System Maintenance or 22 from menu 22.4. A list of valid commands can be found by typing help or ? at the command prompt. Type "exit" to return to the SMT main menu when finished.

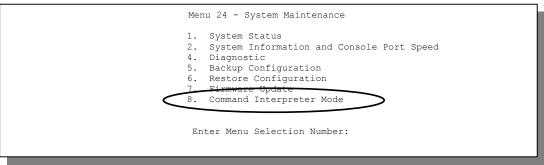

Figure 7-7 Command Mode in Menu 24

| Copyright (c)<br>P650M> ?<br>Valid command | -      | EL Communications Corp. |
|--------------------------------------------|--------|-------------------------|
| sys                                        | exit   | ether wan               |
| ip                                         | bridge |                         |
| P650M>                                     |        |                         |
|                                            |        |                         |

Figure 7-8 Valid Commands

# Chapter 8 Firmware and Configuration File Maintenance

This chapter shows you how to back up and restore your configuration file as well as upload new firmware and a new configuration file.

# 8.1 Identifying Your Product

Look at the bottom of your product for a label that contains the product name. If you're looking for new firmware, you should first look for firmware of this exact name, including the suffix, for example P650M-31.

If you're unsure of the name or can't find the exact firmware name, please contact customer support or your vendor.

# 8.2 Filename Conventions

The configuration file (often called the romfile or rom-0) contains the factory default settings in the menus such as password, DHCP Setup, TCP/IP Setup, etc. It arrives from ZyXEL with a "rom" filename extension. Once you have customized the Prestige's settings, they can be saved back to your computer under a filename of your choosing.

ZyNOS (ZyXEL Network Operating System sometimes referred to as the "ras" file) is the system firmware and has a "bin" filename extension. With many FTP and TFTP clients, the filenames are similar to those seen next.

ftp> put firmware.bin ras This is a sample FTP session showing the transfer of the computer file " firmware.bin" to the Prestige.

ftp> get rom-0 config.cfg This is a sample FTP session saving the current configuration to the computer file "config.cfg".

If your (T)FTP client does not allow you to have a destination filename different than the source, you will need to rename them as the Prestige only recognizes "rom-0" and "ras". Be sure you keep unaltered copies of both files for later use.

The following table is a summary. Please note that the internal filename refers to the filename on the Prestige and the external filename refers to the filename <u>not</u> on the Prestige, that is, on your computer, local

network or FTP site and so the name (but not the extension) may vary. After uploading new firmware, see the **ZyNOS F/W Version** field in **Menu 24.2.1 – System Maintenance – Information** to confirm that you have uploaded the correct firmware version.

| FILE TYPE             | INTERNAL NAME | EXTERNAL NAME                                                                                                    | DESCRIPTION |
|-----------------------|---------------|----------------------------------------------------------------------------------------------------|-------------|
| Configuration<br>File | Rom-0         | This is the configuration filename on<br>the Prestige. Uploading the rom-0 file<br>replaces the entire ROM file system,<br>including your Prestige configurations,<br>system-related data (including the<br>default password), the error log and<br>the trace log. | *.rom       |
| Firmware              | Ras           | This is the generic name for the ZyNOS firmware on the Prestige.                                                                                                    | *.bin       |

#### **Table 8-1 Filename Conventions**

# 8.3 Backup Configuration

# The Prestige displays messages explaining how to backup, restore and upload files via Telnet in menus 24.5, 24.6, 24.7.1 and 24.7.2.

Enter 5 from **Menu 24 - System Maintenance** to backup the current Prestige configuration on your computer. Backup is highly recommended once your Prestige is functioning properly. FTP is the preferred methods for backing up your current configuration to your computer since it is fastest. Any serial communications program should work fine; however, you must use Xmodem protocol to perform the download/upload and you don't have to rename the files.

Please note that terms "download" and "upload" are relative to the computer. Download means to transfer from the Prestige to the computer, while upload means from your computer to the Prestige.

## 8.3.1 Backup Configuration

Follow the instructions as shown in the next screen.

```
Menu 24.5 - Backup Configuration
To transfer the configuration file to your computer, follow the procedure below:

Launch the FTP client on your computer.
Type "open" and the IP address of your system. Then type "root" and SMT password as requested.
Locate the 'rom-0' file.
Type 'get rom-0' to back up the current system configuration to your computer.

For details on FTP commands, please consult the documentation of your FTP client program. For details on backup using TFTP (note that you must remain in this menu to back up using TFTP), please see your user manual.
```

Figure 8-1 Telnet in Menu 24.5

## 8.3.2 Using the FTP Command from the Command Line

- Step 1. Launch the FTP client on your computer.
- Step 2. Enter "open", followed by a space and the IP address of your Prestige.
- Step 3. Press [ENTER] when prompted for a username.
- Step 4. Enter your password as requested (the default is "1234").
- Step 5. Enter "bin" to set transfer mode to binary.
- **Step 6.** Use "get" to transfer files from the Prestige to the computer, for example, "get rom-0 config.rom" transfers the configuration file on the Prestige to your computer and renames it "config.rom". See earlier in this chapter for more information on filename conventions.
- Step 7. Enter "quit" to exit the ftp prompt.

## 8.3.3 Example FTP Commands

```
331 Enter PASS command
Password:
230 Logged in
ftp> bin
200 Type I OK
ftp> get rom-0 zyxel.rom
200 Port command okay
150 Opening data connection for STOR ras
226 File received OK
ftp: 16384 bytes sent in 1.10Seconds 297.89Kbytes/sec.
ftp> quit
```

Figure 8-2 FTP Session Example

## 8.3.4 GUI-based FTP Clients

The following table describes some of the commands that you may see in GUI-based FTP clients.

| COMMAND                  | DESCRIPTION                                                                                                    |  |
|--------------------------|----------------------------------------------------------------------------------------------------|--|
| Host Address             | Enter the address of the host server.                                                                                                    |  |
| Login Type               | Anonymous.                                                                                                    |  |
|                          | This is when a user I.D. and password is automatically supplied to the server for anonymous access. Anonymous logins will work only if your ISP or service administrator has enabled this option. |  |
|                          | Normal.                                                                                                    |  |
|                          | The server requires a unique User ID and Password to login.                                                                                                    |  |
| Transfer Type            | Transfer files in either ASCII (plain text format) or in binary mode.                                                                                                    |  |
| Initial Remote Directory | Specify the default remote directory (path).                                                                                                    |  |
| Initial Local Directory  | Specify the default local directory (path).                                                                                                    |  |

Table 8-2 General Commands for GUI-based FTP Clients

## 8.3.5 Backup Configuration Using TFTP

The Prestige supports the up/downloading of the firmware and the configuration file using TFTP (Trivial File Transfer Protocol) over LAN. Although TFTP should work over WAN as well, it is not recommended.

To use TFTP, your computer must have both telnet and TFTP clients. To backup the configuration file, follow the procedure shown next.

- **Step 1.** Use Telnet from your computer to connect to the Prestige and log in. Because TFTP does not have any security checks, the Prestige records the IP address of the telnet client and accepts TFTP requests only from this address.
- Step 2. Put the SMT in command interpreter (CI) mode by entering 8 in Menu 24 System Maintenance.
- **Step 3.** Enter command "sys stdio 0" to disable the SMT timeout, so the TFTP transfer will not be interrupted. Enter command "sys stdio 5" to restore the five-minute SMT timeout (default) when the file transfer is complete.
- **Step 4.** Launch the TFTP client on your computer and connect to the Prestige. Set the transfer mode to binary before starting data transfer.
- **Step 5.** Use the TFTP client (see the example below) to transfer files between the Prestige and the computer. The file name for the configuration file is "rom-0" (rom-zero, not capital o).

Note that the telnet connection must be active and the SMT in CI mode before and during the TFTP transfer. For details on TFTP commands (see following example), please consult the documentation of your TFTP client program. For UNIX, use "get" to transfer from the Prestige to the computer and "binary" to set binary transfer mode.

## 8.3.6 TFTP Command Example

The following is an example TFTP command:

tftp [-i] host get rom-0 config.rom

where "i" specifies binary image transfer mode (use this mode when transferring binary files), "host" is the Prestige IP address, "get" transfers the file source on the Prestige (rom-0, name of the configuration file on the Prestige) to the file destination on the computer and renames it config.rom.

## 8.3.7 GUI-based TFTP Clients

The following table describes some of the fields that you may see in GUI-based TFTP clients.

| Table 8-3 General Commands for GUI-based TFTP Clients |
|-------------------------------------------------------|
|-------------------------------------------------------|

| COMMAND    | DESCRIPTION                                                                                                    |  |
|------------|----------------------------------------------------------------------------------------------------|--|
| Host       | Enter the IP address of the Prestige. 192.168.1.1 is the Prestige's default IP address when shipped.                     |  |
| Send/Fetch | Use "Send" to upload the file to the Prestige and "Fetch" to back up the file on your computer.                          |  |
| Local File | Enter the path and name of the firmware file (*.bin extension) or configuration file (*.rom extension) on your computer. |  |

| Table 8-3 Gene | ral Commands for | GUI-based TFTP Clients |
|----------------|------------------|------------------------|
|----------------|------------------|------------------------|

| COMMAND     | DESCRIPTION                                                                                                    |  |
|-------------|----------------------------------------------------------------------------------------------------|--|
| Remote File | This is the filename on the Prestige. The filename for the firmware is "ras" and for the configuration file, is "rom-0". |  |
| Binary      | Transfer the file in binary mode.                                                                                        |  |
| Abort       | Stop transfer of the file.                                                                                               |  |

# 8.4 Restore Configuration

This section shows you how to restore a previously saved configuration. Note that this function erases the current configuration before restoring a previous back up configuration; please do not attempt to restore unless you have a backup configuration file stored on disk.

FTP is the preferred method for restoring your current computer configuration to your Prestige since FTP is faster. Please note that you must wait for the system to automatically restart after the file transfer is complete.

#### WARNING! DO NOT INTERUPT THE FILE TRANSFER PROCESS AS THIS MAY PERMANENTLY DAMAGE YOUR PRESTIGE.

## 8.4.1 Restore Using FTP

For details about backup using (T)FTP please refer to earlier sections on FTP and TFTP file upload in this chapter.

Menu 24.6 - System Maintenance - Restore Configuration
To transfer the firmware and configuration file to your workstation, follow the procedure below:
1. Launch the FTP client on your computer.
2. Type "open" and the IP address of your system. Then type "root" and SMT password as requested.
3. Type "put backupfilename rom-0" where backupfilename is the name of your backup configuration file on your workstation and rom-0 is the remote file name on the system. This restores the configuration to your system.
4. The system reboots automatically after a successful file transfer
For details on FTP commands, please consult the documentation of your FTP client program. For details on backup using TFTP (note that you must remain in this menu to back up using TFTP), please see your user manual.

#### Figure 8-3 Telnet into Menu 24.6

- Step 1. Launch the FTP client on your computer.
- Step 2. Enter "open", followed by a space and the IP address of your Prestige.
- Step 3. Press [ENTER] when prompted for a username.
- Step 4. Enter your password as requested (the default is "1234").
- Step 5. Enter "bin" to set transfer mode to binary.
- Step 6. Find the "rom" file (on your computer) that you want to restore to your Prestige.
- Step 7. Use "put" to transfer files from the Prestige to the computer, for example, "put config.rom rom-0" transfers the configuration file "config.rom" on your computer to the Prestige. See earlier in this chapter for more information on filename conventions.
- **Step 8.** Enter "quit" to exit the ftp prompt. The Prestige will automatically restart after a successful restore process.

#### 8.4.2 Restore Using FTP Session Example

```
ftp> put config.rom rom-0
200 Port command okay
150 Opening data connection for STOR rom-0
226 File received OK
221 Goodbye for writing flash
ftp: 16384 bytes sent in 0.06Seconds 273.07Kbytes/sec.
ftp>quit
```

#### Figure 8-4 Restore Using FTP Session Example

# 8.5 Uploading Firmware and Configuration Files

This section shows you how to upload firmware and configuration files. You can upload configuration files by following the procedure in the previous *Restore Configuration* section or by following the instructions in **Menu 24.7.2 - System Maintenance - Upload System Configuration File**.

#### WARNING! DO NOT INTERUPT THE FILE TRANSFER PROCESS AS THIS MAY PERMANENTLY DAMAGE YOUR PRESTIGE.

#### 8.5.1 Firmware File Upload

FTP is the preferred method for uploading the firmware and configuration. To use this feature, your computer must have an FTP client.

When you telnet into the Prestige, you will see the following screens for uploading firmware and the configuration file using FTP.

```
Menu 24.7.1 - System Maintenance - Upload System Firmware
To upload the system firmware, follow the procedure below:

Launch the FTP client on your computer.
Type "open" and the IP address of your system. Then type "root" and SMT password as requested.
Type "put firmwarefilename ras" where "firmwarefilename" is the name of your firmware upgrade file on your workstation and "ras" is the remote file name on the system.

For details on FTP commands, please consult the documentation of your FTP client program. For details on uploading system firmware using TFTP (note that you must remain on this menu to upload system firmware using TFTP), please see your manual.
```

Figure 8-5 Telnet Into Menu 24.7.1 - Upload System Firmware

## 8.5.2 Configuration File Upload

You see the following screen when you telnet into menu 24.7.2.

```
Menu 24.7.2 - System Maintenance - Upload System Configuration File
To upload the system configuration file, follow the procedure below:

Launch the FTP client on your computer.
Type "open" and the IP address of your system. Then type "root" and SMT password as requested.
Type "put configurationfilename rom-0" where "configurationfilename" is the name of your system configuration file on your workstation, which will be transferred to the "rom-0" file on the system.
The system reboots automatically after the upload system configuration file process is complete.

For details on FTP commands, please consult the documentation of your FTP (note that you must remain on this menu to upload system firmware using TFTP), please see your manual.
```

Figure 8-6 Telnet Into Menu 24.7.2 - System Maintenance

To upload the firmware and the configuration file, follow these examples

## 8.5.3 FTP File Upload Command from the DOS Prompt Example

- Step 1. Launch the FTP client on your computer.
- Step 2. Enter "open", followed by a space and the IP address of your Prestige.
- Step 3. Press [ENTER] when prompted for a username.
- Step 4. Enter your password as requested (the default is "1234").
- Step 5. Enter "bin" to set transfer mode to binary.
- **Step 6.** Use "put" to transfer files from the computer to the Prestige, for example, "put firmware.bin ras" transfers the firmware on your computer (firmware.bin) to the Prestige and renames it "ras". Similarly, "put config.rom rom-0" transfers the configuration file on your computer (config.rom) to the Prestige and renames it "rom-0". Likewise "get rom-0 config.rom" transfers the configuration file on the Prestige to your computer and renames it "config.rom." See earlier in this chapter for more information on filename conventions.
- Step 7. Enter "quit" to exit the ftp prompt.

## 8.5.4 FTP Session Example of Firmware File Upload

```
331 Enter PASS command
Password:
230 Logged in
ftp> bin
200 Type I OK
ftp> put firmware.bin ras
200 Port command okay
150 Opening data connection for STOR ras
226 File received OK
ftp: 1103936 bytes sent in 1.10Seconds 297.89Kbytes/sec.
ftp> quit
```

Figure 8-7 FTP Session Example of Firmware File Upload

More commands (found in GUI-based FTP clients) are listed earlier in this chapter.

## 8.5.5 TFTP File Upload

The Prestige also supports the uploading of firmware files using TFTP (Trivial File Transfer Protocol) over LAN. Although TFTP should work over WAN as well, it is not recommended.

To use TFTP, your computer must have both telnet and TFTP clients. To transfer the firmware and the configuration file, follow the procedure shown next.

- **Step 1.** Use telnet from your computer to connect to the Prestige and log in. Because TFTP does not have any security checks, the Prestige records the IP address of the telnet client and accepts TFTP requests only from this address.
- Step 2. Put the SMT in command interpreter (CI) mode by entering 8 in Menu 24 System Maintenance.
- **Step 3.** Enter the command "sys stdio 0" to disable the timeout, so the TFTP transfer will not be interrupted. Enter "command sys stdio 5" to restore the five-minute timeout (default) when the file transfer is complete.
- **Step 4.** Launch the TFTP client on your computer and connect to the Prestige. Set the transfer mode to binary before starting data transfer.
- **Step 5.** Use the TFTP client (see the example below) to transfer files between the Prestige and the computer. The file name for the firmware is "ras".

Note that the telnet connection must be active and the Prestige in CI mode before and during the TFTP transfer. For details on TFTP commands (see following example), please consult the documentation of your TFTP client program. For UNIX, use "get" to transfer from the Prestige to the computer, "put" the other way around, and "binary" to set binary transfer mode.

## 8.5.6 TFTP Upload Command Example

The following is an example TFTP command:

tftp [-i] host put firmware.bin ras

where "i" specifies binary image transfer mode (use this mode when transferring binary files), "host" is the Prestige's IP address and "put" transfers the file source on the computer (firmware.bin – name of the firmware on the computer) to the file destination on the remote host (ras - name of the firmware on the Prestige).

Commands that you may see in GUI-based TFTP clients are listed earlier in this chapter.

# Chapter 9 Troubleshooting

This chapter covers potential problems and possible corresponding remedies.

# 9.1 Problems Starting the Prestige

#### **Table 9-1 Problems Starting the Prestige**

| PROBLEM                          | CORRECTIVE ACTION                                                                                                    |
|----------------------------------|----------------------------------------------------------------------------------------------------|
| No LEDs are on when the Prestige | Make sure that the Prestige's power adapter is connected to the Prestige and plugged in to an appropriate power source. |
| is turned on.                    | Make sure the Ethernet device connected to the LAN port is on and working properly.                                     |
|                                  | Turn the Prestige off and on again.                                                                                     |
|                                  | If error persists, it may be a hardware problem. Contact technical support.                                             |

# 9.2 Power Problems

#### Table 9-2 Problems With the Power Source

| PROBLEM             | CORRECTIVE ACTION                                                                                                    |
|---------------------|----------------------------------------------------------------------------------------------------|
| The SYS LED is red. | Prestige power is low and consequently may be disconnected from the DSL line. This is a "dying gasp" warning signal.                                                 |
|                     | Make sure you are using the correct power adapter.                                                                                                    |
|                     | Make sure you have sufficient power for the operation of your Prestige. Make sure you do not have too many electrical appliances connected to the same power source. |
|                     | Check the power connections between the Prestige and your power source.                                                                                              |

# 9.3 Problems Connecting to the LAN

| PROBLEM                     | CORRECTIVE ACTION                                                                                                    |
|-----------------------------|----------------------------------------------------------------------------------------------------|
| Cannot ping<br>any computer | Check the LAN LEDs on the front panel. The LAN LED should be on if a computer is connected. If it is off, check the cables between your Prestige and the computer.                 |
| on the LAN.                 | Make sure your computer NIC (Network Interface Card) is working properly.                                                                                                    |
|                             | Check the TCP/IP configuration on your computer. Make sure that the IP address and the subnet mask of the Prestige and the LAN computer(s) are on the same subnet.                 |
| Cannot<br>access the        | If the all the LAN LEDs on the front panel are off, check the Ethernet cable connection between your Prestige and the computer connected to the LAN port.                          |
| Prestige from<br>the LAN    | Check for faulty Ethernet cables. Make sure the distance between the computer and your Prestige does not exceed 100 meters if the computer is connected directly to the Prestige.  |
|                             | Make sure the NIC (Network Interface Card) on the Ethernet device is installed and working properly.                                                                               |
|                             | Check the IP address of the Ethernet device. Make sure that the IP address and the subnet mask of the Prestige and the Ethernet device are on the same subnet.                     |
|                             | The default IP address is "192.168.1.1". If you have changed the IP address and have now forgotten it, you will need to upload the default configuration file or reset the device. |

#### Table 9-3 Problems Connecting with the LAN

# 9.4 Problems Connecting with the WAN or Remote Node/ISP

#### Table 9-4 Problems Connecting with the WAN or Remote Node/ISP

| PROBLEM                                       | CORRECTIVE ACTION                                                                                                    |
|-----------------------------------------------|----------------------------------------------------------------------------------------------------|
| Cannot initialize<br>the PVC<br>connection.   | Verify the DSL port/wall jack cable connection. The DSL LED should be on. If not, verify in menu 24.1 that the <b>Line Status</b> field reads <b>Down</b> . Wait 10 minutes until the PVC synchronizes and the field reads <b>Up</b> . |
|                                               | If problems persist, check with the telephone company, ISP and/or the peer modem (in a LAN-to-LAN application).                                                                                                    |
| Cannot connect<br>to a remote<br>node or ISP. | Check menu 4 or menu 11.1 to verify the Encapsulation, Multiplexing, VPI, VCI, Login name and Password for the remote node.                                                                                                    |

# 9.5 Problems Accessing the SMT Menu

#### Table 9-5 Problems Accessing SMT Menus

| PROBLEM                       | CORRECTIVE ACTION                                                                                                    |
|-------------------------------|----------------------------------------------------------------------------------------------------|
| I cannot access the SMT menu. | The default SMT password is "1234". If you have changed the password and have now forgotten it, you will need to upload the default configuration file. |

# 9.6 Problems Accessing the Internet

| PROBLEM             | CORRECTIVE ACTION                                                                                   |
|---------------------|----------------------------------------------------------------------------------------------------|
| I cannot access the | Make sure the Prestige is turned on and connected to the network.                                   |
| Internet.           | If the Prestige's DSL LED is off, check the cable between the Prestige and the telephone wall jack. |
|                     | Make sure you entered your user name correctly. A user name may be case-<br>sensitive.              |
| The DSL LED is off. | Check the connection between the Prestige DSL port and the wall jack.                               |

#### **Table 9-6 Problems Accessing the Internet**

# Appendix A Power Adapter Specifications

| NORTH AMERICA          | PLUG STANDARDS                      |
|------------------------|-------------------------------------|
| AC Power Adapter model | DV-121AACS                          |
| Input power            | AC120Volts/60Hz/23W max.            |
| Output power           | AC12Volts/1.0A                      |
| Power consumption      | 8 W                                 |
| Safety standards       | UL, CUL (UL 1310, CSA C22.2 No.223) |
| NORTH AMERICA          | PLUG STANDARDS                      |
| AC Power Adapter model | AA-121A                             |
| Input power            | AC120Volts/60Hz/18W max.            |
| Output power           | AC12Volts/1.0A                      |
| Power consumption      | 8 W                                 |
| Safety standards       | UL, CUL (UL 1310, CSA C22.2 No.223) |
| CHINESE PLU            | G STANDARDS                         |
| AC Power Adapter model | DV-121AACCP-5720                    |
| Input power            | AC220Volts/50Hz/18W                 |
| Output power           | AC12Volts/1.0A                      |
| Power consumption      | 8 W                                 |
| Safety standards       | CCEE (GB8898)                       |
| EUROPEAN PL            | JG STANDARDS                        |
| AC Power Adapter model | AA-121ABN                           |
| Input power            | AC230Volts/50Hz/140mA               |
| Output power           | AC12Volts/1.0A                      |
| Power consumption      | 8 W                                 |
| Safety standards       | ITS-GS, CE (EN 60950)               |

| EUROPEAN PLUG STANDARDS |                       |  |  |  |
|-------------------------|-----------------------|--|--|--|
| AC Power Adapter model  | DV-121AACCP-5716      |  |  |  |
| Input power             | AC230Volts/50Hz/100mA |  |  |  |
| Output power            | AC12Volts/1.0A        |  |  |  |
| Power consumption       | 8 W                   |  |  |  |
| Safety standards        | TUV-GS, CE (EN 60950) |  |  |  |
| UNITED KINGDOM          | PLUG STANDARDS        |  |  |  |
| AC Power Adapter model  | AA-121AD              |  |  |  |
| Input power             | AC230Volts/50Hz/140mA |  |  |  |
| Output power            | AC12Volts/1.0A        |  |  |  |
| Power consumption       | 8 W                   |  |  |  |
| Safety standards        | ITS-GS, CE (EN 60950) |  |  |  |

# Appendix B Virtual Circuit Topology

ATM is a connection-oriented technology, meaning that it sets up virtual circuits over which end systems communicate. The terminology for virtual circuits is as follows:

Virtual Channel Logical connections between ATM switches
 Virtual Path A bundle of virtual channels
 Virtual Circuit A series of virtual paths between circuit end points virtual circuit

### **Diagram 1 Virtual Circuit Topology**

Think of a virtual path as a cable that contains a bundle of wires. The cable connects two points and wires within the cable provide individual circuits between the two points. In an ATM cell header, a VPI (Virtual Path Identifier) identifies a link formed by a virtual path; a VCI (Virtual Channel Identifier) identifies a channel within a virtual path.

The VPI and VCI identify a virtual path, that is, termination points between ATM switches. A series of virtual paths make up a virtual circuit.

Your service provider should supply you with VPI/VCI numbers.

# Appendix C Setting up Your Computer's IP Address

All computers must have a 10M or 100M Ethernet adapter card and TCP/IP installed.

Windows 95/98/Me/NT/2000/XP, Macintosh OS 7 and later operating systems and all versions of UNIX/LINUX include the software components you need to install and use TCP/IP on your computer. Windows 3.1 requires the purchase of a third-party TCP/IP application package.

TCP/IP should already be installed on computers using Windows NT/2000/XP, Macintosh OS 7 and later operating systems.

After the appropriate TCP/IP components are installed, configure the TCP/IP settings in order to "communicate" with your network.

If you manually assign IP information instead of using dynamic assignment, make sure that your computers have IP addresses that place them in the same subnet as the Prestige's LAN port.

# Windows 95/98/Me

Click Start, Settings, Control Panel and double-click the Network icon to open the Network window.

| Network                                                                                             |
|----------------------------------------------------------------------------------------------------|
| Configuration Identification Access Control                                                         |
| The following <u>n</u> etwork components are installed:                                             |
| ZyAIR 100 Wireless PCMCIA  NDISWAN -> <nothing></nothing>                                           |
| TCP/IP -> Accton EN1207D-TX PCI Fast Ethernet Adapte<br>TCP/IP -> Dial-Up Adapter                   |
| TCP/IP -> ZyAIR 100 Wireless PCMCIA                                                                 |
| Add Remove Properties                                                                               |
| Primary Network Logon:                                                                              |
| Client for Microsoft Networks                                                                       |
| <u>File and Print Sharing</u>                                                                       |
| Description<br>TCP/IP is the protocol you use to connect to the Internet and<br>wide-area networks. |
| OK Cancel                                                                                           |

The **Network** window **Configuration** tab displays a list of installed components. You need a network adapter, the TCP/IP protocol and Client for Microsoft Networks. If you need the adapter:

- a. In the **Network** window, click **Add**.
- b. Select Adapter and then click Add.
- c. Select the manufacturer and model of your network adapter and then click **OK**.

If you need TCP/IP:

- a. In the **Network** window, click **Add**.
- b. Select **Protocol** and then click **Add**.
- c. Select **Microsoft** from the list of **manufacturers**.
- d. Select TCP/IP from the list of network protocols and then click OK.

If you need Client for Microsoft Networks:

- a. Click Add.
- b. Select **Client** and then click **Add**.
- c. Select **Microsoft** from the list of manufacturers.
- d. Select Client for Microsoft Networks from the list of network clients and then click OK.
- e. Restart your computer so the changes you made take effect.

In the **Network** window **Configuration** tab, select your network adapter's TCP/IP entry and click **Properties**.

1. Click the **IP Address** tab.

-If your IP address is dynamic, select **Obtain an IP address automatically**.

-If you have a static IP address, select **Specify an IP address** and type your information into the **IP Address** and **Subnet Mask** fields.

2. Click the **DNS** Configuration tab.

-If you do not know your DNS information, select **Disable DNS**.

-If you know your DNS information, select **Enable DNS** and type the information in the fields below (you may not need to fill them all in).

| the space below.                                                                             |                         |          |               |         |        |
|----------------------------------------------------------------------------------------------|-------------------------|----------|---------------|---------|--------|
| Obtain an IF                                                                                 | <sup>o</sup> address au | tomatica | ly            |         |        |
| C Specify an I                                                                               | P address:              |          |               |         |        |
| IP Address:                                                                                  |                         |          |               |         |        |
| S <u>u</u> bnet Ma                                                                           | sk:                     |          |               |         |        |
|                                                                                              |                         |          |               |         |        |
| ☑ Detect conn                                                                                | ection to ne            | twork me | edia          |         |        |
|                                                                                              |                         |          |               |         |        |
|                                                                                              |                         |          | OK            |         | Cancel |
|                                                                                              |                         |          |               |         |        |
|                                                                                              |                         | _        |               |         |        |
|                                                                                              | 1                       |          | r             |         | ?      |
| Bindings                                                                                     |                         | vanced   | <br>Configura |         | etBIOS |
| Bindings                                                                                     | Gateway                 |          | Configura     |         | etBIOS |
| Bindings<br>NS Configuration                                                                 | Gateway                 |          | Configura     |         | etBIOS |
| Bindings<br>DNS Configuration                                                                | Gateway                 |          |               |         | etBIOS |
| Bindings<br>DNS Configuration<br>Disable DNS                                                 | Gateway                 | WINS     |               |         | etBIOS |
| Configuration     Disable DNS     Enable DNS     Host                                        | Gateway                 | WINS     |               | tion    | etBIOS |
| Bindings<br>NS Configuration<br>Disable DNS<br><u>E</u> nable DNS<br>Host:                   | Gateway                 | WINS     | ain:          | tion    | etBIOS |
| Bindings<br>NS Configuration<br>Disable DNS<br><u>E</u> nable DNS<br>Host:                   | Gateway                 | WINS     | ain:<br>      | tion    | etBIOS |
| Bindings<br>NS Configuration<br>Disable DNS<br><u>E</u> nable DNS<br>Host:                   | Gateway                 | Dgm      | ain:<br>      | tion    | etBIOS |
| Bindings<br>INS Configuration<br>© Disable DNS<br>© Enable DNS<br>Host:<br>DNS Server Server | Gateway                 | Dgm      | ain:<br>      | l<br>ve | etBIOS |

? ×

N. IDIOC

1

1

**TCP/IP** Properties

D: F

3. Click the **Gateway** tab.

-If you do not know your gateway's IP address, remove previously installed gateways.

-If you have a gateway IP address, type it in the **New gateway field** and click **Add**.

| TCP/IP Properties                                                             |                |              |          | ? ×        |
|-------------------------------------------------------------------------------|----------------|--------------|----------|------------|
| Bindings                                                                      | Adv            | anced        | N N      | etBIOS     |
| DNS Configuration                                                             | Gateway        | WINS Confi   | guration | IP Address |
| The first gateway i<br>The address order<br>machines are used<br>New gateway: | in the list wi |              |          |            |
|                                                                               | •              | Add          |          |            |
| _ Installed gatewa                                                            | ψs:<br>        | <u>B</u> emo | VB       |            |
|                                                                               |                | OK           |          | Cancel     |

- 4. Click **OK** to save and close the **TCP/IP Properties** window.
- 5. Click **OK** to close the **Network** window. Insert the Windows CD if prompted.
- 6. Turn on your Prestige and restart your computer when prompted.

### Verifying Your Computer's IP Address

- 1. Click **Start** and then **Run**.
- 2. In the Run window, type "winipcfg" and then click OK to open the IP Configuration window.
- 3. Select your network adapter. You should see your computer's IP address, subnet mask and default gateway.

# Windows 2000/NT/XP

- For Windows XP, click start, Control Panel. In 1. Windows 2000/NT, click Start, Settings, Control Panel.
- 谢 Paint **My Pictures** 🕺 Files and Settings Transfer W... My Music Command Prompt Acrobat Reader 4.0 **My Computer** 😵 Tour Windows XP Control Panel 🐘 Windows Movie Maker Printers and Faxes Help and Support Search 7 Run... All Programs 🔎 Log Off 🛛 🚺 Turn Off Comp 🦉 untitled - Paint 🛃 start

**My Documents** 

My Recent Documents

user

😂 Internet Explorer

🗐 Outlook Express

Right-click Local Area Connection and For Windows XP, click Network 3. Connections. For Windows 2000/NT, click then click Properties.

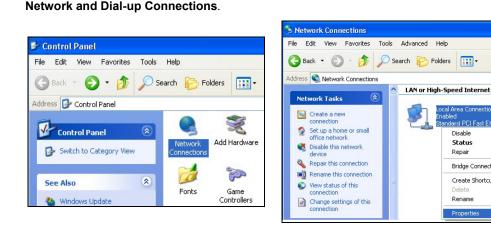

Setting up Your Computer's IP Address

-

Disable

Status

Bridge Connections

Create Shortcut

Repair

Delete

Rename

Properties

d PCI Fast Ethernet Adap

2.

4. Select Internet Protocol (TCP/IP) (under the General tab in Win XP) and click Properties.

5. The Internet Protocol TCP/IP Properties window opens (the General tab in Windows XP).

-If you have a dynamic IP address click **Obtain** an IP address automatically.

-If you have a static IP address click **Use the following IP Address** and fill in the **IP address**, **Subnet mask**, and **Default gateway** fields.

Click Advanced.

| Local Area Connection P                                                                                                    | roperties ?                                                                              |
|----------------------------------------------------------------------------------------------------|------------------------------------------------------------------------------------------|
| General Authentication Adva                                                                                                    | nced                                                                                     |
| Connect using:                                                                                                    |                                                                                          |
| B Accton EN1207D-TX PC                                                                                                    | I Fast Ethernet Adapter                                                                  |
|                                                                                                    | Configure                                                                                |
| This connection uses the follow                                                                                                    |                                                                                          |
| Client for Microsoft Nel File and Printer Sharing GoS Packet Schedule GoS Packet Schedule                                                                                                    | g for Microsoft Networks<br>r                                                            |
| Install                                                                                                    | ninstall Properties                                                                      |
| Description                                                                                                    |                                                                                          |
| Transmission Control Protoco<br>wide area network protocol t<br>across diverse interconnecte                                                                                                    |                                                                                          |
|                                                                                                    |                                                                                          |
| tornat Dratacal (TCD/ID) Dra                                                                                                    | OK Cancel                                                                                |
| iternet Protocol (TCP/IP) Pro<br>General Alternate Configuration                                                                                                    |                                                                                          |
| General Alternate Configuration                                                                                                    |                                                                                          |
| General Alternate Configuration<br>You can get IP settings assigned at<br>this capability. Otherwise, you need                                                                                                    | utomatically if your network supports<br>to ask your network administrator for           |
| General Alternate Configuration<br>You can get IP settings assigned at<br>this capability. Otherwise, you need<br>the appropriate IP settings.<br>Obtain an IP address automat<br>Use the following IP address:                                                                                                    | utomatically if your network supports<br>to ask your network administrator for           |
| General Alternate Configuration<br>You can get IP settings assigned at<br>this capability. Otherwise, you need<br>the appropriate IP settings.<br>Obtain an IP address automati<br>Use the following IP address:<br>IP address:                                                                                                    | utomatically if your network supports<br>to ask your network administrator for           |
| General Alternate Configuration<br>You can get IP settings assigned at<br>this capability. Otherwise, you need<br>the appropriate IP settings.<br>Obtain an IP address automat<br>Use the following IP address:                                                                                                    | utomatically if your network supports<br>to ask your network administrator for           |
| General Alternate Configuration<br>You can get IP settings assigned at<br>this capability. Otherwise, you need<br>the appropriate IP settings.<br>Obtain an IP address automati<br>Use the following IP address:<br>IP address:                                                                                                    | utomatically if your network supports<br>to ask your network administrator for           |
| General Alternate Configuration<br>You can get IP settings assigned at<br>this capability. Otherwise, you need<br>the appropriate IP settings.<br>Obtain an IP address automat<br>Use the following IP address:<br>IP address:<br>Subnet mask:                                                                                                    | utomatically if your network supports<br>to ask your network administrator for<br>ically |
| General Alternate Configuration<br>You can get IP settings assigned at<br>this capability. Otherwise, you need<br>the appropriate IP settings.<br>Obtain an IP address automat<br>Use the following IP address:<br>IP address:<br>Subnet mask:<br>Default gateway:                                                                                           | utomatically if your network supports<br>to ask your network administrator for<br>ically |
| General Alternate Configuration<br>You can get IP settings assigned at<br>this capability. Otherwise, you need<br>the appropriate IP settings.<br>Obtain an IP address automat<br>Use the following IP address:<br>IP address:<br>Subnet mask:<br>Default gateway:<br>Obtain DNS server address au                                                           | utomatically if your network supports<br>to ask your network administrator for<br>ically |
| General Alternate Configuration<br>You can get IP settings assigned at<br>this capability. Otherwise, you need<br>the appropriate IP settings.                                                                                                    | utomatically if your network supports<br>to ask your network administrator for<br>ically |
| General Alternate Configuration<br>You can get IP settings assigned at<br>this capability. Otherwise, you need<br>the appropriate IP settings.<br>Obtain an IP address automati<br>Use the following IP address:<br>IP address:<br>Subnet mask:<br>Default gateway:<br>Obtain DNS server address au<br>Use the following DNS server<br>Preferred DNS server: | utomatically if your network supports<br>to ask your network administrator for<br>ically |

 If you do not know your gateway's IP address, remove any previously installed gateways in the IP Settings tab and click OK.

Do one or more of the following if you want to configure additional IP addresses:

-In the **IP Settings** tab, in IP addresses, click **Add**.

-In **TCP/IP Address**, type an IP address in **IP** address and a subnet mask in **Subnet mask**, and then click **Add**.

-Repeat the above two steps for each IP address you want to add.

-Configure additional default gateways in the **IP Settings** tab by clicking **Add** in **Default gateways**.

-In **TCP/IP Gateway Address**, type the IP address of the default gateway in **Gateway**. To manually configure a default metric (the number of transmission hops), clear the **Automatic metric** check box and type a metric in **Metric**.

-Click Add.

-Repeat the previous three steps for each default gateway you want to add.

-Click OK when finished.

| IP address<br>DHCP Enabled | Subnet mask     |
|----------------------------|-----------------|
|                            | Add Edit Remove |
| fault gateways:<br>Gateway | Metric          |
| C                          | Add Edit Remove |
| Automatic metric -         |                 |

7. In the Internet Protocol TCP/IP Properties window (the General tab in Windows XP):

-Click **Obtain DNS server address automatically** if you do not know your DNS server IP address(es).

-If you know your DNS server IP address(es), click **Use the following DNS server addresses**, and type them in the **Preferred DNS server** and **Alternate DNS server** fields.

If you have previously configured DNS servers, click **Advanced** and then the **DNS** tab to order them.

| Internet Protocol (TCP/IP) Pro  | operties 🛛 🕐 🔀                                                                 |
|---------------------------------|--------------------------------------------------------------------------------|
| General Alternate Configuration |                                                                                |
|                                 | utomatically if your network supports<br>to ask your network administrator for |
| Obtain an IP address automat    | ically                                                                         |
| Use the following IP address:   |                                                                                |
| IP address:                     |                                                                                |
| Subnet mask:                    |                                                                                |
| Default gateway:                |                                                                                |
| Obtain DNS server address at    | utomatically                                                                   |
| O Use the following DNS server  | addresses:                                                                     |
| Preferred DNS server:           |                                                                                |
| Alternate DNS server:           |                                                                                |
|                                 | Advanced                                                                       |
|                                 | OK Cancel                                                                      |

- 8. Click OK to close the Internet Protocol (TCP/IP) Properties window.
- 9. Click OK to close the Local Area Connection Properties window.
- 10. Turn on your Prestige and restart your computer (if prompted).

### Verifying Your Computer's IP Address

- 1. Click Start, All Programs, Accessories and then Command Prompt.
- 2. In the **Command Prompt** window, type "ipconfig" and then press [ENTER]. You can also open **Network Connections**, right-click a network connection, click **Status** and then click the **Support** tab.

# Macintosh OS 8/9

1. Click the **Apple** menu, **Control Panel** and double-click **TCP/IP** to open the **TCP/IP Control Panel**.

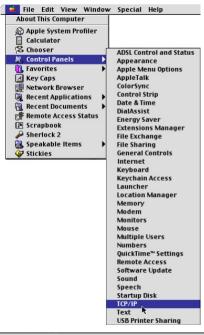

 Select Ethernet built-in from the Connect via list.

|                         | TCP/                     | IP     |                 |  |
|-------------------------|--------------------------|--------|-----------------|--|
| Connect via:<br>- Setup | Ethernet                 | ÷      |                 |  |
| Configure :             | Using DHCP Server        | ¢      |                 |  |
| DHCP Client ID:         | 1                        |        |                 |  |
| IP Address:             | < will be supplied by se | rver > |                 |  |
| Subnet mask :           | < will be supplied by se | rver > |                 |  |
| Router address :        | < will be supplied by se | rver > |                 |  |
|                         |                          |        | Search domains: |  |
| Name server addr.:      | < will be supplied by se | rver > |                 |  |
|                         |                          |        |                 |  |
| 2                       |                          |        |                 |  |

3. For dynamically assigned settings, select Using DHCP Server from the Configure: list.

- 4. For statically assigned settings, do the following:
  - -From the **Configure** box, select **Manually**.
  - -Type your IP address in the IP Address box.
  - -Type your subnet mask in the **Subnet mask** box.
  - -Type the IP address of your Prestige in the Router address box.
- 5. Close the TCP/IP Control Panel.
- 6. Click **Save** if prompted, to save changes to your configuration.
- 7. Turn on your Prestige and restart your computer (if prompted).

## Verifying Your Computer's IP Address

Check your TCP/IP properties in the TCP/IP Control Panel window.

# Macintosh OS X

1. Click the **Apple** menu, and click **System Preferences** to open the **System Preferences** window.

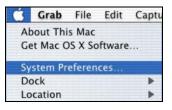

- 2. Click **Network** in the icon bar.
  - Select Automatic from the Location list.
  - Select Built-in Ethernet from the Show list.
  - Click the TCP/IP tab.

| 00      |                |                         | N         | etwork |       |                  |                |
|---------|----------------|-------------------------|-----------|--------|-------|------------------|----------------|
| how All | Displays Netw  | ork Startu              | p Disk    |        |       |                  |                |
|         |                | Location                | Auto      | matic  |       | +                |                |
| Show:   | Built-in Ether | net                     |           | \$     |       |                  |                |
|         | ſ              | TCP/IP                  | PPPoE     | Appl   | eTalk | Proxies          |                |
|         | Configure:     | Using D                 | НСР       |        |       | •                |                |
|         |                |                         |           |        | Doma  | in Name Serve    | ers (Optional) |
|         | IP Address:    | 192.168.<br>(Provided b |           | erver) | 168.9 | 95.1.1           |                |
|         | Subnet Mask:   | 255.255.                | 254.0     |        |       |                  |                |
|         | Router:        | 192.168.                | 10.11     |        | Searc | h Domains        | (Optional)     |
| D       | HCP Client ID: | (Optional)              |           |        |       |                  |                |
|         | ernet Address: | 00:05:02                | :43:93:ff | r      | Examp | le: apple.com, e | arthlink.net   |

- 3. For dynamically assigned settings, select **Using DHCP** from the **Configure** list.
- 4. For statically assigned settings, do the following:

-From the **Configure** box, select **Manually**.

-Type your IP address in the IP Address box.

-Type your subnet mask in the Subnet mask box.

-Type the IP address of your Prestige in the Router address box.

- 5. Click **Apply Now** and close the window.
- 6. Turn on your Prestige and restart your computer (if prompted).

Verifying Your Computer's IP Address

Check your TCP/IP properties in the Network window.

# Index

## А

| ADSL, what is it? | XV  |
|-------------------|-----|
| Authentication    | 5-3 |
| Auto-Negotiation  | 1-1 |

## В

| Back Panel              |     |
|-------------------------|-----|
| Connections Description | 2-2 |
| Backup                  |     |

# С

| CHAP                     |    |
|--------------------------|----|
| Collision                |    |
| Command Interpreter Mode |    |
| Command Mode             |    |
| Computer's IP Address    | D  |
| Connections              |    |
| ADSL Line                |    |
| Power Adapter            |    |
| Console Port Speed       |    |
| Copyright                | ii |
| CPU Load                 |    |
| Customer Support         | v  |
|                          |    |

# D

| DHCP7-4                                        |
|------------------------------------------------|
| Diagnostic                                     |
| Digital Subscriber Line Access Multiplexer 1-3 |
| DSL (Digital Subscriber Line) xv               |
| DSL, what is it?xv                             |
| DSLAM See Digital Subscriber Line Access       |
| Multiplexer                                    |

## Е

| Encapsulation   | 1-2, 4-2, 4-5 |
|-----------------|---------------|
| PPPoA           |               |
| RFC 1483        |               |
| Ethernet Bridge | xiii          |

### F

| FCC                      | iii |
|--------------------------|-----|
| Filename Conventions 8   | 8-1 |
| Filter                   | 5-1 |
| Applying Filters         | 5-7 |
| Example6                 | 5-6 |
| Filter Rules             | 5-4 |
| Generic Filter Rule6     | 5-5 |
| Remote Node Filters6     | 5-7 |
| Filter Rule Process      | 5-2 |
| Filter Rule Setup        | 5-4 |
| Filter Rules Summary     |     |
| Sample                   | 5-7 |
| Filter Set Configuration | 5-3 |
| Filtering                | 5-1 |
| Frame Relay 1            |     |
| FTP File Transfer        | 8-8 |

# G

| General Setup |
|---------------|
| Н             |

## Ι

| IANA                                         | 3-7    |
|----------------------------------------------|--------|
| Initialization                               | 3-1    |
| Internet Accessxiii, 1-1, 1-3, 3-4, 4-1, 4-4 | , 4-5  |
| IP Address                                   | 8, 7-4 |
| IP Network Number                            | 3-7    |
| IP Packet                                    | 6-4    |
|                                              |        |

## L

| LAN            | 7-2,7-3 |
|----------------|---------|
| Link type      |         |
| Logging Option | 6-6     |
| Login          | 5-2     |

| Main Menu                   |               |
|-----------------------------|---------------|
| MBS (Maximum Burst Size)    |               |
| Multiplexing                |               |
| LLC-based                   |               |
| VC-based                    |               |
| Multiplexing                | 1-2, 4-2, 4-5 |
| Multiprotocol Encapsulation |               |
| 1 1                         |               |

## N

| Network Management | 1-2 |
|--------------------|-----|
| NIC                |     |

## Р

| Packet           |
|------------------|
| Error            |
| Received         |
| Transmitted      |
| Packets          |
| PAP              |
| Password         |
| Point-to-Pointxv |
| PPPoA            |
| PVC Connection   |
| Fail             |

# R

| RAS                      |          |
|--------------------------|----------|
| Rate                     |          |
| Receiving                |          |
| Transmission             |          |
| Related Documentation    | xiii     |
| Remote Node              | 5-1, 7-2 |
| Remote Node Index Number |          |
| Remote Node Setup        | 5-1, 5-2 |
| Remote Node Traffic      |          |
| Required fields          |          |
| RESET Button             |          |
| Restore Configuration    |          |
| RFC-1483                 |          |
|                          |          |

| RFC-2364 | 4-3, | 5-2 |
|----------|------|-----|
|----------|------|-----|

### S

| SCR See Sustain Cell Rate. See Sustain Cell Rate  |
|---------------------------------------------------|
| Serviceiv                                         |
| Splitters2-4                                      |
| STP2-3                                            |
| Subnet Mask                                       |
| Support Diskxiii                                  |
| Syntax Conventionsxiv                             |
| System                                            |
| Console Port Speed7-5                             |
| Diagnostic7-5                                     |
| System Information7-4                             |
| System Status7-1                                  |
| System Information                                |
| System Information and Diagnosis                  |
| System Maintenance. 7-1, 7-3, 7-6, 8-2, 8-5, 8-10 |
| System Management Terminal                        |

### Т

| TFTP File Transfer              | 8-10      |
|---------------------------------|-----------|
| To avoid damage to the Prestige | 2-3       |
| Transmission Rates              | xiii, 1-1 |

## U

| Upload Firmware |
|-----------------|
|-----------------|

### V

| VC-based Multiplexing<br>VPI and VCI |  |
|--------------------------------------|--|
| Х                                    |  |
| XMODEM Protocol                      |  |

## Ζ

| ZyNOS                  | 8-2 |
|------------------------|-----|
| ZyNOS F/W Version      |     |
| ZyXEL Limited Warranty |     |
| Note                   | iv  |